# **User's manual (short form)**

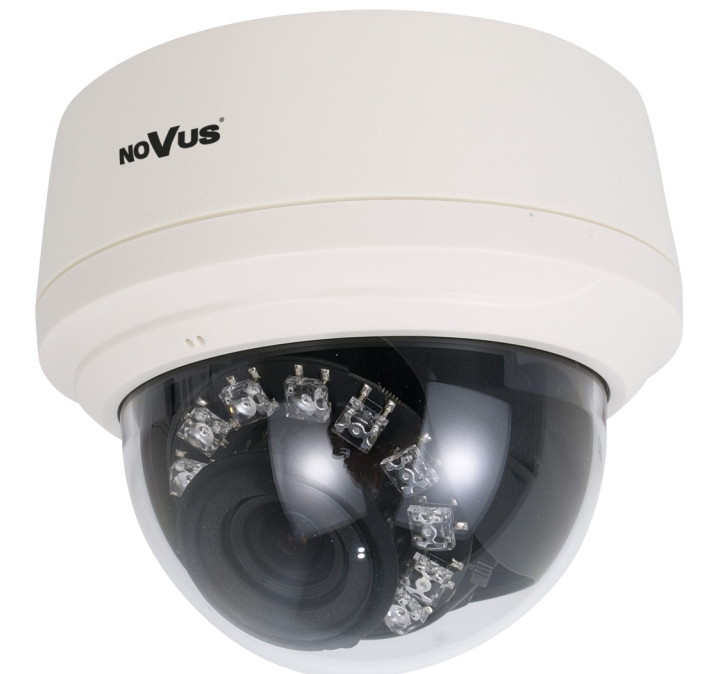

NVIP-2DN5001D/IR-1P NVIP-3DN5001D/IR-1P NVIP-5DN5001D/IR-1P

**NOVUS®** 

eng

# **IMPORTANT SAFEGUARDS AND WARNINGS**

#### **EMC (2004/108/EC) and LVD (2006/95/EC ) Directives**

# **CE Marking**

Our products are manufactured to comply with requirements of the following directives and national regulations implementing the directives:

- Electromagnetic compatibility EMC 2004/108/EC.
- Low voltage LVD 2006/95/EC with further amendment. The Directive applies to electrical equipment designed for use with a voltage rating of between 50VAC and 1000VAC as well as 75VDC and 1500VDC.

#### **WEEE Directive 2002/96/EC**

# **Information on Disposal for Users of Waste Electrical and Electronic Equipment**

This appliance is marked according to the European 1000VAC Directive on Waste Electrical and Electronic Equipment (2002/96/EC) and further amendments. By ensuring this product is disposed of correctly, you will help to prevent potential negative consequences for the environment and human health, which could otherwise be caused by inappropriate waste handling of this product.

The symbol on the product, or the documents accompanying the product, indicates that this appliance may not be treated as household waste. It shall be handed over to the applicable collection point for used up electrical and electronic equipment for recycling purpose. For more information about recycling of this product, please contact your local authorities, your household waste disposal service or the shop where you purchased the product.

#### **RoHS Directive 2002/95/EC**

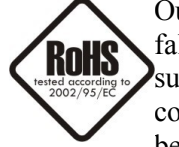

Out of concern for human health protection and friendly environment, we assure that our products falling under RoHS Directive regulations, regarding the restriction of the use of hazardous substances in electrical and electronic equipment, have been designed and manufactured in compliance with the above mentioned regulations. Simultaneously, we claim that our products have been tested and do not contain hazardous substances whose exceeding limits could have negative

impact on human health or natural environment

#### **Information**

The device, as a part of professional CCTV system used for surveillance and control, is not designed for self installation in households by individuals without technical knowledge.

#### **Excluding of responsibility in case of damaging data on a disk or other devices:**

The manufacturer does not bear any responsibility in case of damaging or losing data on a disk or other devices during device operation.

#### **WARNING!**

PRIOR TO UNDERTAKING ANY ACTION THAT IS NOT DESCRIBED FOR THE GIVEN PRODUCT IN USER'S MANUAL AND OTHER DOCUMENTS DELIVERED WITH THE PRODUCT, OR IF IT DOES NOT ARISE FROM THE USUAL APPLICATION OF THE PRODUCT, MANUFACTURER MUST BE CONTACTED UNDER THE RIGOR OF EXCLUDING THE MANUFACTURER'S RESPONSIBILITY FOR THE RESULTS OF SUCH AN ACTION.

# **IMPORTANT SAFEGUARDS AND WARNINGS**

#### **WARNING!**

THE KNOWLEDGE OF THIS MANUAL IS AN INDISPENSIBLE CONDITION OF A PROPER DEVICE OPERATION. YOU ARE KINDLY REQEUSTED TO FAMILIARIZE YOURSELF WITH THE MANUAL PRIOR TO INSTALLATION AND FURTHER DEVICE OPERATION.

#### **WARNING!**

USER IS NOT ALLOWED TO DISASSEMBLE THE CASING AS THERE ARE NO USER -SERVICEABLE PARTS INSIDE THIS UNIT. ONLY AUTHORIZED SERVICE PERSONNEL MAY OPEN THE UNIT

INSTALLATION AND SERVICING SHOULD ONLY BE DONE BY QUALIFIED SERVICE PERSONNEL AND SHOULD CONFORM TO ALL LOCAL REGULATIONS

- 1. Prior to undertaking any action please consult the following manual and read all the safety and operating instructions before starting the device.
- 2. Please keep this manual for the lifespan of the device in case referring to the contents of this manual is necessary;
- 3. All the safety precautions referred to in this manual should be strictly followed, as they have a direct influence on user's safety and durability and reliability of the device;
- 4. All actions conducted by the servicemen and users must be accomplished in accordance with the user's manual;
- 5. The device should be disconnected from power sources during maintenance procedures;
- 6. Usage of additional devices and components neither provided nor recommended by the producer is forbidden;
- 7. You are not allowed to use the camera in high humidity environment (i.e. close to swimming pools, bath tubs, damp basements);
- 8. Mounting the device in places where proper ventilation cannot be provided (e. g. closed lockers etc.) is not recommended since it may lead to heat build-up and damaging the device itself as a consequence;
- 9. Mounting the camera on unstable surface or using not recommended mounts is forbidden. Improperly mounted camera may cause a fatal accident or may be seriously damaged itself. The camera must be mounted by qualified personnel with proper authorization, in accordance with this user's manual.
- 10. Device should be supplied only from a power sources whose parameters are in accordance with those specified by the producer in the camera technical datasheet. Therefore, it is forbidden to supply the camera from a power sources with unknown parameters, unstable or not meeting producer's requirements;

Due to the product being constantly enhanced and optimized, certain parameters and functions described in the manual in question may change without further notice. We strongly suggest visiting the www.novuscctv.com website in order to access the newest manual

Data included in the following user's manual is up to date at the time of printing. AAT Holding Sp z o.o. holds exclusive rights to modify this manual. The producer reserves the rights for device specification modification and change in the design without prior notice.

# **TABLE OF CONTENTS**

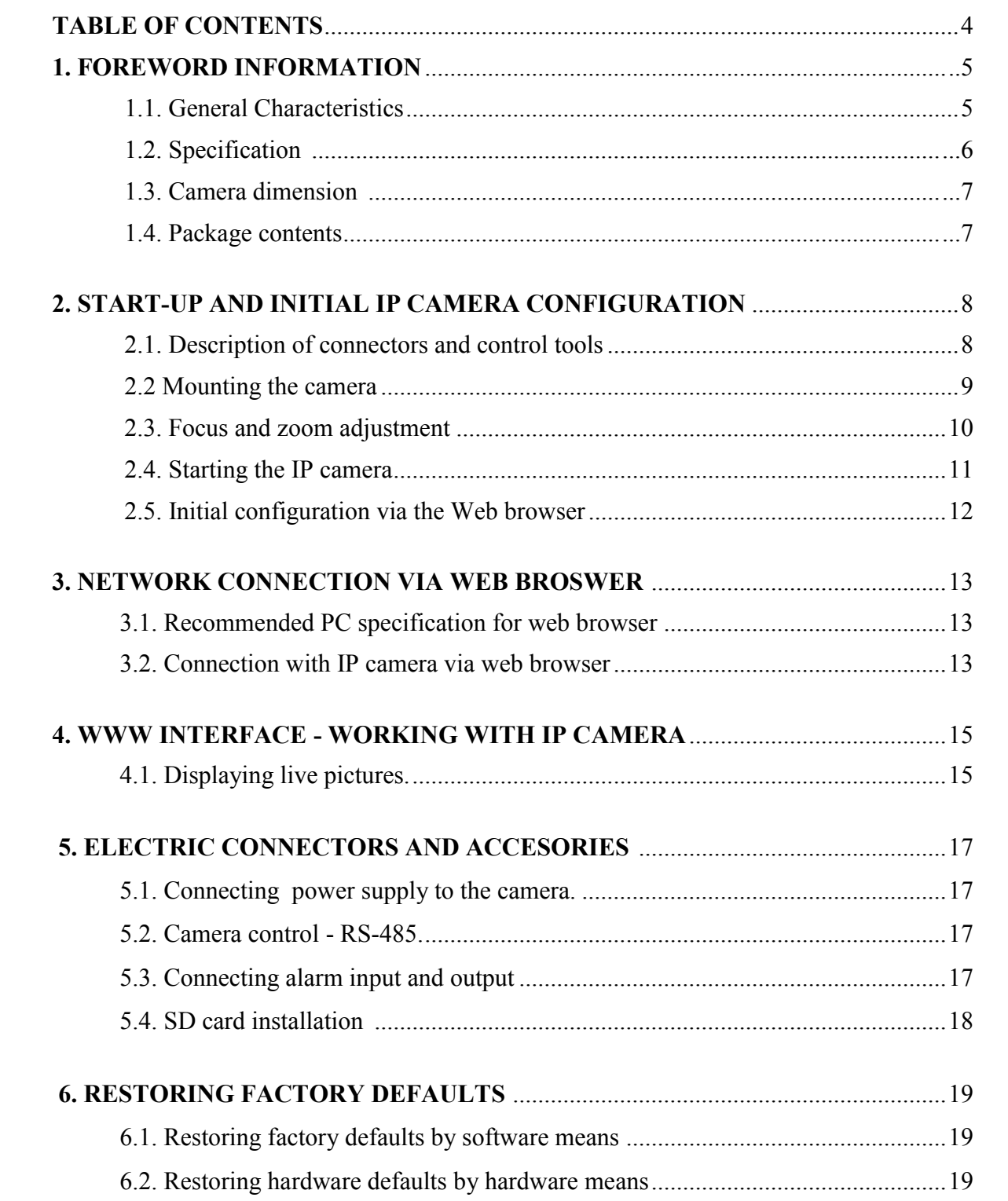

# **FOREWORD INFORMATION**

# **1. FOREWORD INFORMATION 1.1. General Characteristics** Imager resolution: 2.0 megapixels (*NVIP-2DN5001D/IR-1P)* 3.0 megapixels (*NVIP-3DN5001D/IR-1P)* 5.0 megapixels (*NVIP-5DN5001D/IR-1P)* Mechanical IR cut filter IR operation capability Min. Illumination from: 0,01 lx/F=1.2 (NVIP-2DN5001D/IR-1P) 0,005 lx/F=1.2 (NVIP-3DN5001D/IR-1P) 0,01 lx/F=1.2 (NVIP-5DN5001D/IR-1P) Digital Slow Shutter (DSS) Digital Noise Reduction (DNR) Lens type: Auto iris DC,  $f=3.3 \sim 12$ mm F=1.2 Built-in IR illuminator, 12 LEDs Privacy zones: 5 Compression: H.264, M-JPEG Max video processing resolution: 1920 x 1080 (NVIP-2DN5001D/IR-1P) 2048 x 1536 (NVIP-3DN5001D/IR-1P) 2592 x 1944 (NVIP-5DN5001D/IR-1P) Double streaming: resolution, speed and quality defined individually for each video stream RTP/RTSP protocol support for video transmission Pre & post-alarm functions Hardware motion detection Built-in webserver: camera configuration through the website MicroSD/SDHC card support 1 alarm input and 1 alarm output Wide range of responses to alarm events: e-mail with attachment, saving file on FTP server, saving file on NAS, saving file on SD card Network protocol support : ONVIF 2.2)/Profile S, HTTP, TCP/IP, IPv4/v6, UDP/IP, RTSP, FTP, DHCP, NTP, PPoE, SMTP Software: NMS (NOVUS MANAGEMENT SYSTEM) for video recording, live monitoring, playback and remote IP devices administration Power supply: 12VDC, PoE (Power over Ethernet)

# **FOREWORD INFORMATION**

#### **1.2. Specification**

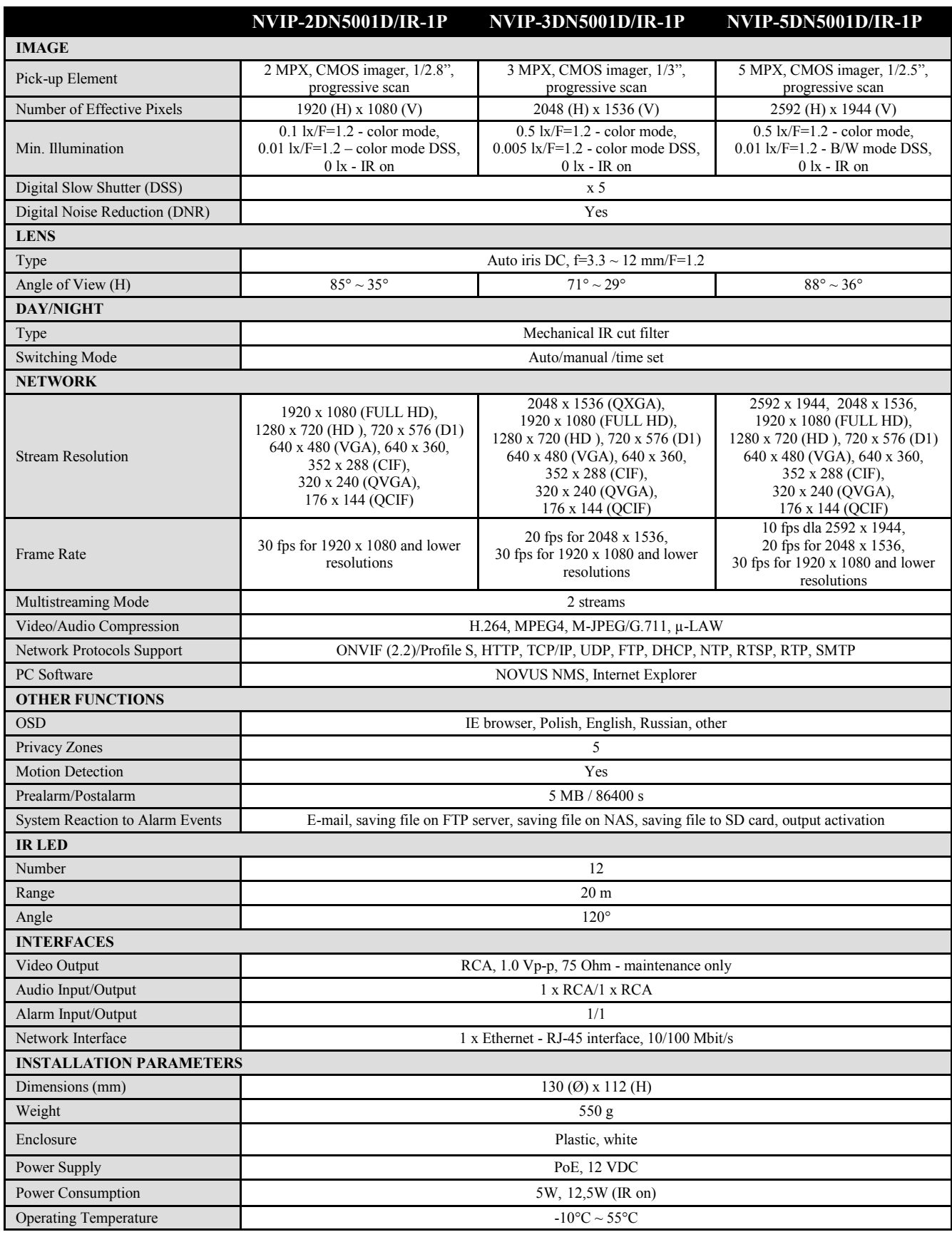

# **FOREWORD INFORMATION**

#### **1.3. Camera dimensions**

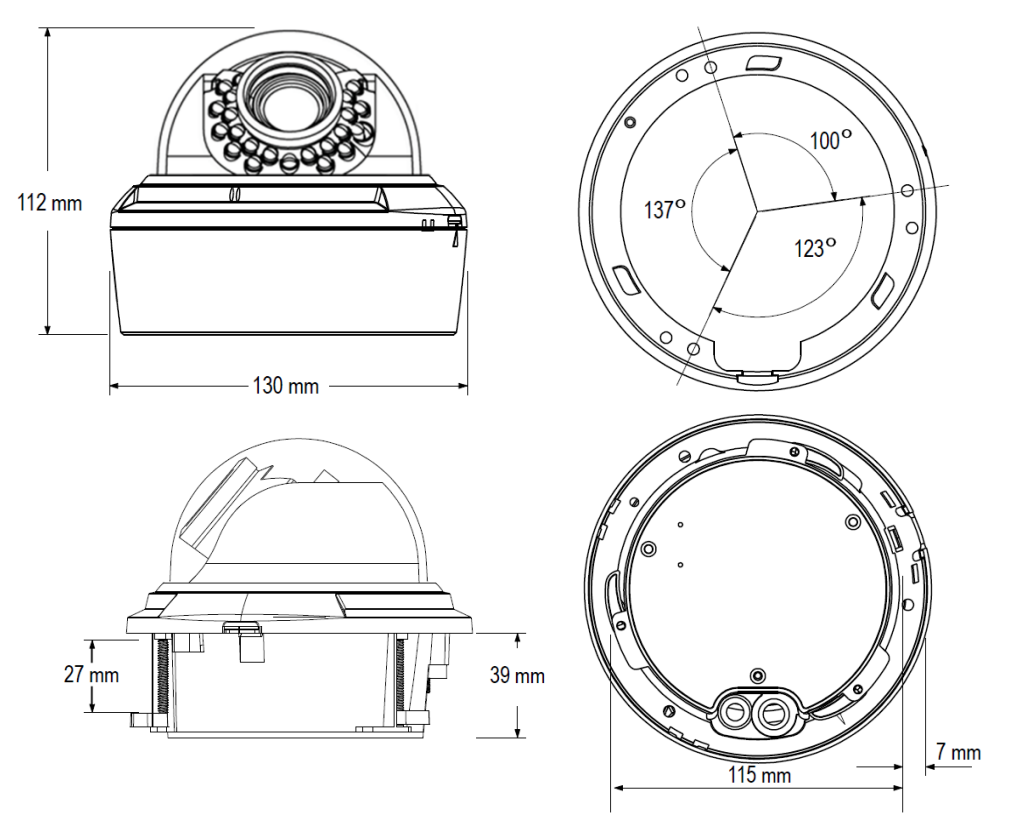

#### **1.4. Package contents**

After you open the package make sure that the following elements are inside:

- IP camera
- Accessories bag
- RJ-45 Coupler
- BNC Test Cable
- Short version of user's manual
- CD containing manual and software
- Mounting template

If any of these have been damaged during transport, pack all the elements back into the original box and contact your supplier for further assistance.

#### **CAUTION!**

**If the device was brought from a location with lower temperature, please wait until it reaches the temperature of location it is currently in. Turning the device on immediately after bringing it from a location with lower ambient temperature is forbidden, as the condensing water vapour may cause short-circuits and damage the device as a result.**

**Before starting the device familiarize yourself with the description and the role of particular inputs, outputs and adjusting elements that the device is equipped with.** 

# **START-UP AND INITIAL CAMERA CONFIGURATION**

#### **2. START-UP AND INITIAL IP CAMERA CONFIGURATION**

2.1. Description of connectors and control tools

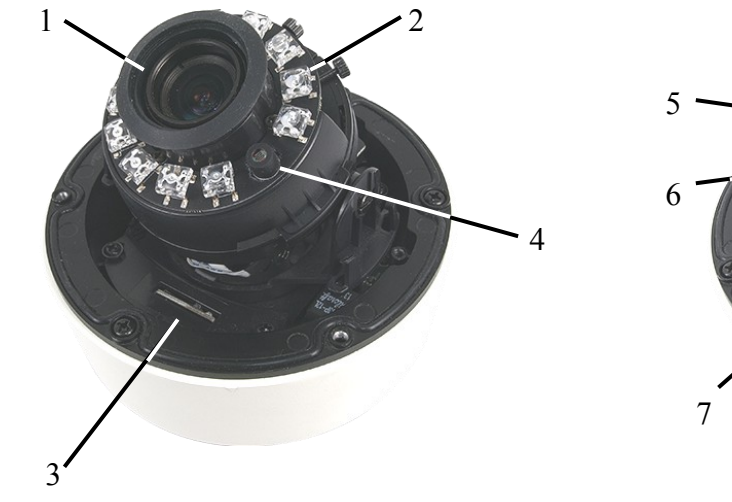

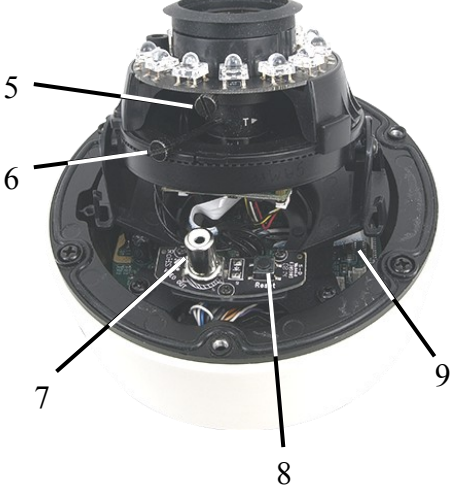

1

5

10

6 7 8

 $\overline{A}$ 

9

12

ſΗ

2

3

- $2.$  IR LED
- $1.$  Lens  $6.$  Focus 1. Lens 6. Focus
	- 7. BNC analog output maintenance only
	- 3. MicroSD card slot 8. Reset button
	- 4. Light sensor 9. Microphone
- **If the device was brought from a location with lower temperature, please wait until it reaches the the device of location in the device on immediately in the device on immediately after bringing it** 5. Zoom

#### **may cause short-circuits and damage the device as a result. Cable overview with connectors description:**

- **Before starting the device familiarize yourself with the description and the role of particular**  1. Audio input (RCA)
- **inputs, outputs and adjusting elements that the device is equipped with.**  2. Audio output (RCA)
	- 3. Power supply 12VDC
	- 4. 100 Mb/s Ethernet port (RJ-45 connector)
	- 5. Alarm COM0 (orange)
	- 6. Alarm IN0 (yellow)
	- 7. Alarm OUT1 (grey)
	- 8. Alarm COM1 (purple)
	- 9. RS485 RX+ (brown) function unavailable
	- 10. RS485 RX- (white) function unavailable
	- 11. RS485 TX+ (blue) function unavailable
	- 12. RS485 RX- (white-black) function unavailable

# **START-UP AND INITIAL CAMERA CONFIGURATION**

#### **2.2. Camera mounting**

1. Press down on the tab marked with an arrow to lift up the dome cover slightly. While pressing on tab, twist the dome cover counter clockwise just a few degrees to release dome cover from back clips. Lift off the cover.

There are three ways to mount camera:

Method 1: Direct Attach Install

- 2a. Use the included mounting template or the camera to mark holes for the mounting screws.
- 3a. Drill holes in marked places.
- 4a. Use 3 pieces of M3x72 screws to mount the camera directly to the mounting surface.

Method 2: Camera Base Install

- 2b. Use the included mounting template to mark holes for the mounting screws.
- 3b. Drill holes in marked places.

4b. Remove the camera base by unscrewing the 3 base locking screws, and turn camera module approx. 5 degrees counterclockwise to detach camera base from the camera module.

- 5b. Install the base to the correct holes as indicated on the mount template using the M4x32 screws.
- 6b. Mount camera base and screw 3 base locking screws.

Method 3<sup>-</sup>

- 2c. Cut mounting hole into surface using provided mount cut-out template.
- 3c. Insert camera into cutout. Make sure that the mounting arms are not extended.
- 4c. Turn screwdriver clockwise to move mounting arms down until they make contact with inner mounting surface.
- 7. Re-attach the camera cover, until it snaps into place.

9

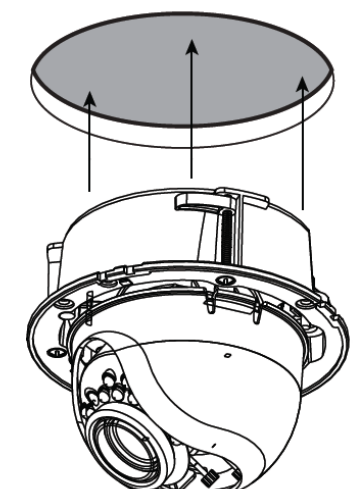

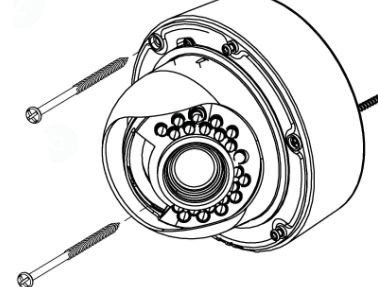

eng

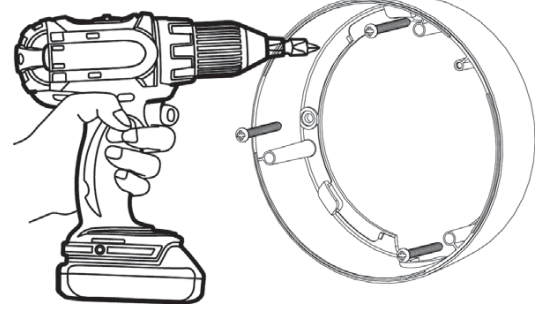

# **START-UP AND INITIAL CAMERA CONFIGURATION**

#### **2.3 Zoom and focus adjustment**

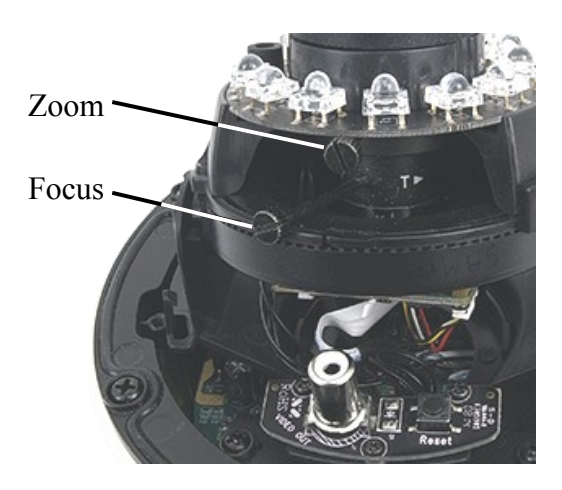

1. Press down on the tab marked with an arrow to lift up the dome cover slightly. While pressing on tab, twist the dome cover counter clockwise just a few degrees to release dome cover from back clips. Lift off the cover.

- 2. Adjust zoom and focus.
- 3. Re-attach the camera cover, until it snaps into place.

Camera module is placed on a mount allowing 3-axis module position adjustment.

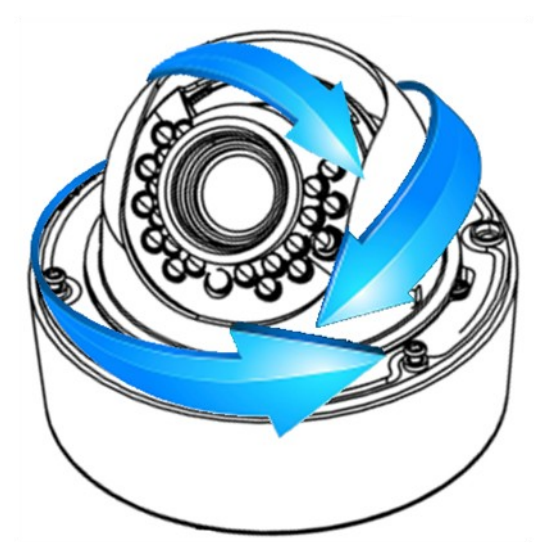

#### **WARNING!**

**Please pay attention to wires connecting camera module with camera body, while you are adjusting camera module position.**

# **START-UP AND INITIAL CAMERA CONFIGURATION**

#### **2.4. Starting the IP camera**

To run NOVUS IP camera you have to connect ethernet cable between camera and network switch with PoE support (IEEE 802.3af).

You can also connect it directly via power supply adapter with parameters compatible with camera power supply specification.

After connecting power supply initialization process is started, which takes about 2 minutes.

The recommended way to start an IP camera and perform its configuration is connect directly to the network switch which is not connected to other devices. To obtain further information about network configuration parameters (IP address, gateway, network mask, etc.) please contact your network administrator.

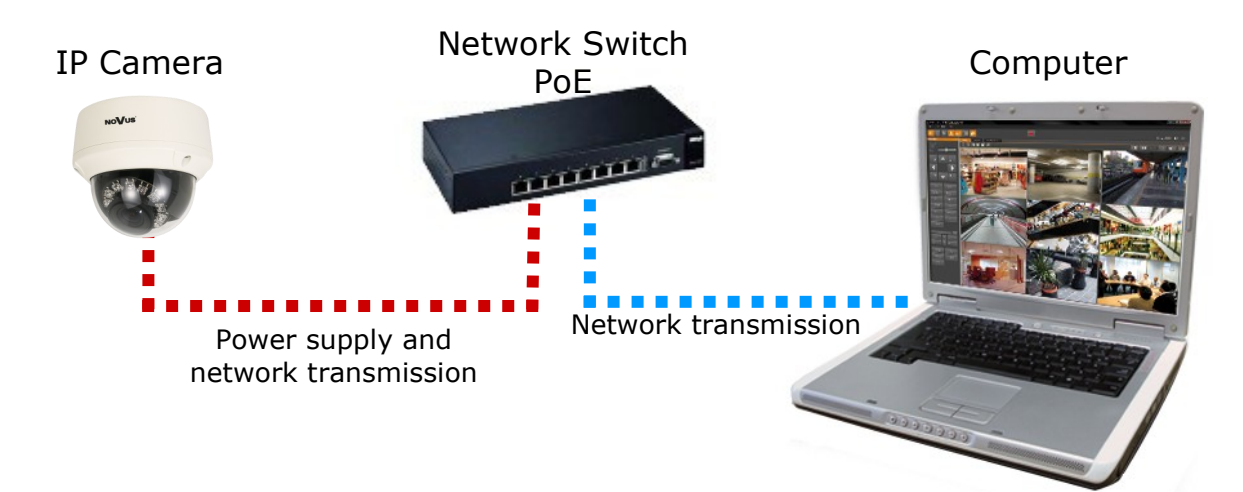

Network connection using switch with PoE support.

Network connection using switch and external power supply.

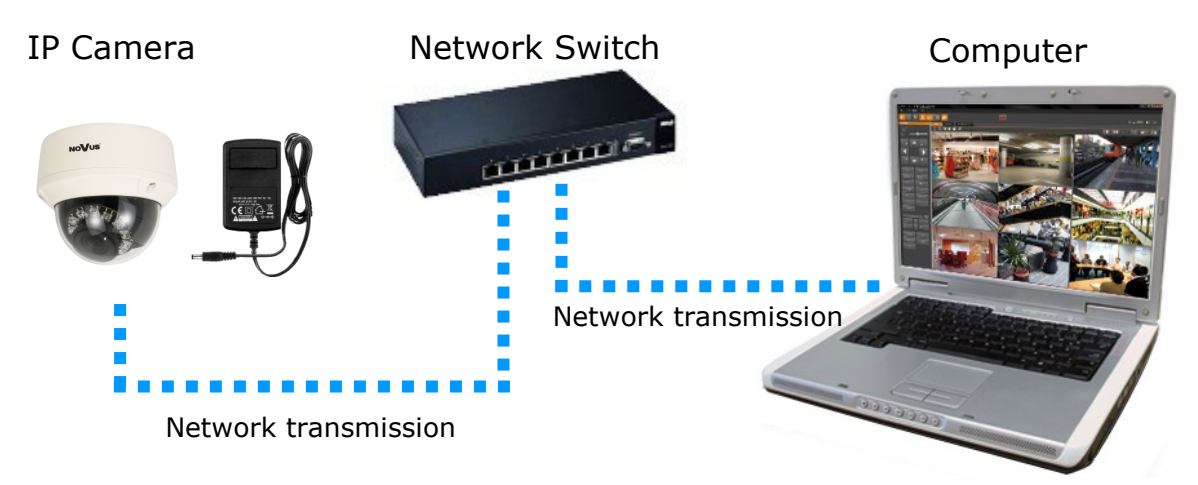

# **START-UP AND INITIAL CAMERA CONFIGURATION**

Network connection using external power supply, directly to the computer.  $\bullet$ 

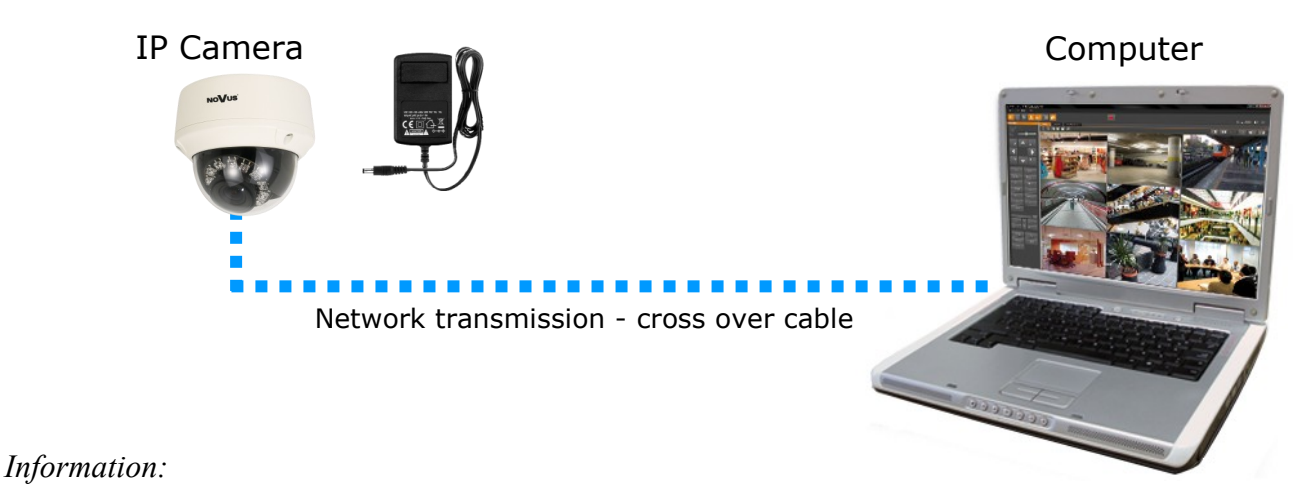

*Power supply adapter is not included. Please use power adapter with parameters specified in user's manual.*

#### **Caution:**

**In order to provide protection against voltage surges/lightning strikes, usage of appropriate surge protectors is advised. Any damages resulting from surges are not eligible for service repairs.**

#### **2.5. Initial configuration via the web browser**

The default network settings for NVIP-… IP camera series are :

- 1. IP address= **192.168.1.200**
- 2. Network mask **255.255.255.0**
- 3. Gateway **192.168.1.1**
- 4. User name **root**
- 5. Password **pass**

Knowing the camera's IP address you need to set PC IP address appropriately, so the two devices can operate in one network subnet ( e.g. for IP 192.168.1.1, appropriate address for the camera is from range 192.168.1.2 to 192.168.1.254, for example 192.168.1.60). It is not allowed to set the same addresses for camera and PC computer

You can either set a network configuration (IP address, gateway, net mask, etc.) of NOVUS IP camera yourself or select DHCP mode (DHCP server is required in this method in target network) by using web browser or by NMS software. When you use DHCP server check IP address lease and its linking with camera MAC address to avoid changing or losing IP address during device operation or network/ DHCP server breakdown. You have to remember to use a new camera IP address after changing network parameters.

After network setting configuration has been done, the camera can be connected to a target network.

# **NETWORK CONNECTION VIA WEB BROWSER**

#### **3. NETWORK CONNECTION VIA WEB BROSWER**

#### **3.1. Recommended PC specification for web browser connections**

Requirements below apply to connection with an IP camera, assuming image display in 1920x1080 resolution and 25 fps speed.

#### 1. CPU **Intel Pentium IV 3 GHz** or newer

- 2. **RAM** Memory min. **512 MB**
- 3. VGA card (any displaying **Direct 3D with min. 128 MB RAM** memory)

#### 4. OS **Windows XP / Windows Vista / Windows 7 / Windows 8**

- 5. **Direct X** version **9.0** or newer
- 6. Network card **10/100/1000 Mb/s**

#### **3.2. Connection with IP camera via the web browser**

You have to enter camera IP address in the Internet browser address bar. If IP address is correct user login window will be displayed:

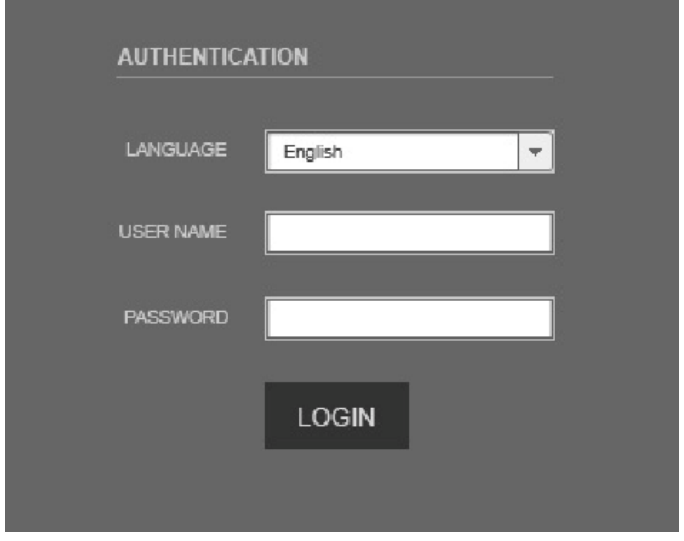

Default user is **root** and default password is **pass.**

In the *Language* box you can change the display language (English, Polish or Russian). The default language is English.

For safety reasons, it is recommended to change default user name and password.

It is possible to connect to the camera using Internet Explorer, Mozilla Firefox, Chrome or Opera browsers. Running the IP camera in this browsers are very similar.

# **NETWORK CONNECTION VIA WEB BROWSER**

If your computer has Flash Player installed, the main screen for the camera web interface opens. From here you can view and configure the camera.

**NOTE:** If your computer does not have Flash Player installed, you will be prompted to select if you would like to use ActiveX or Flash Player to connect to the camera:

Click here to shift playing live video with short delay widget!

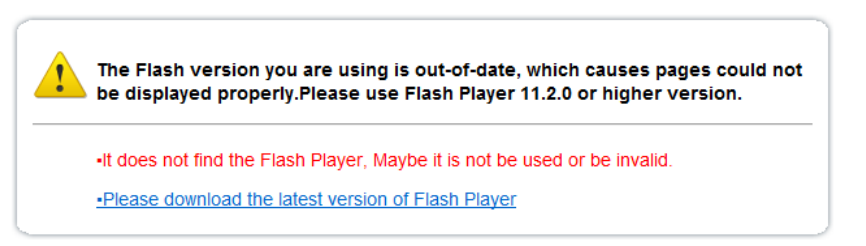

Click *Click here to shift playing life video with short delay widget!* to play live video with ActiveX control to reduce latency (recommended): Uses an ActiveX plug-in to connect to the camera. To install the plug-in, click on the video area, and select *Install this Add-on for all users on this computer*, and follow the prompts.

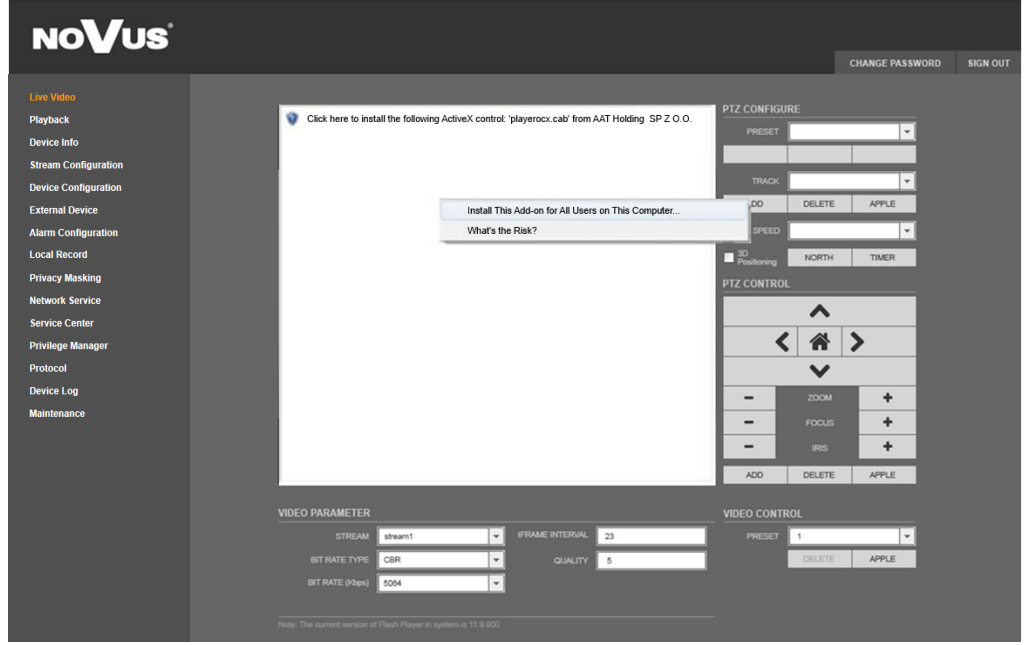

**NOTE:** Please open the *Security settings* of IE browser, and enable the *Download unsigned ActiveX controls.*

Click *Please download the latest version of Flash Player* to play live video: Opens a link to download Flash Player from Adobe's website. After completing the installation, restart your browser and reconnect to the camera.

**NOTE**: When working in Windows Vista/7/8 the ActiveX applet may be blocked by Windows Defender or User account control. In such case you should allow to run this applet, or simply disable these functions.

# **NETWORK CONNECTION VIA WEB BROWSER**

NOTE: If you are running Windows Vista/7/8 with Internet Explorer 11, the ActiveX applet can be blocked through browser security settings. In this situation, you should: add the IP address of the camera to the view of compatibility (Tools -> Compatibility View Settings, click Add).

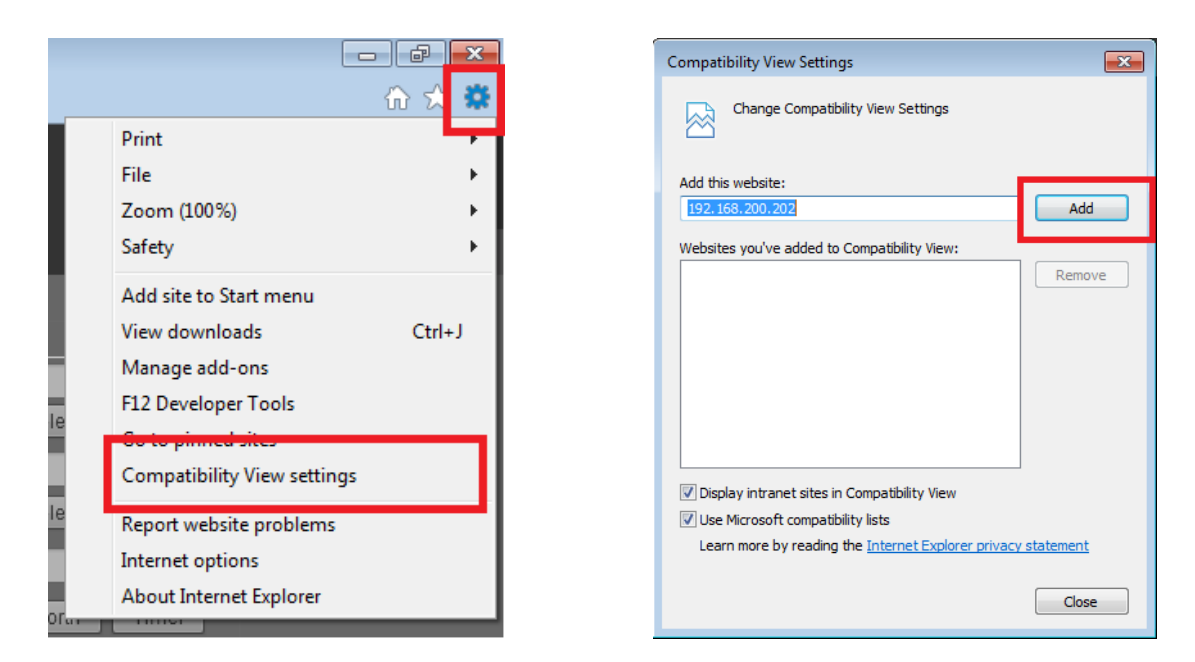

Then, in the security settings options, add the camera address to trusted sites and lower the security level to a minimum.

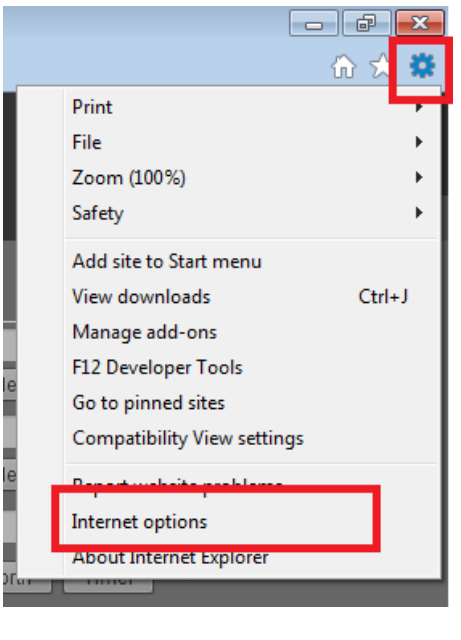

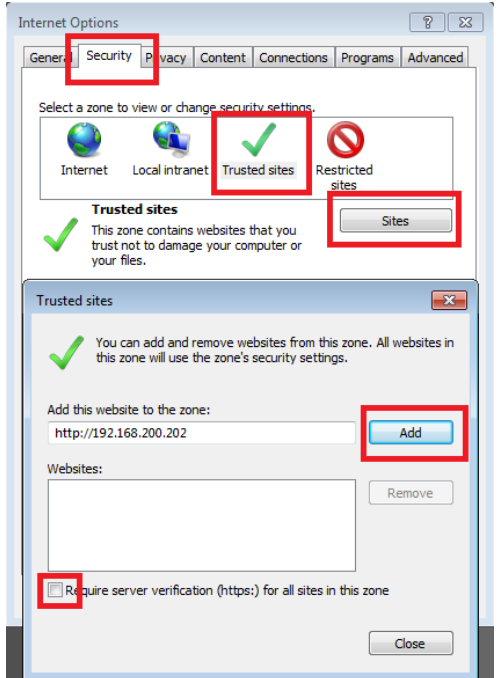

# **NETWORK CONNECTION VIA WEB BROWSER**

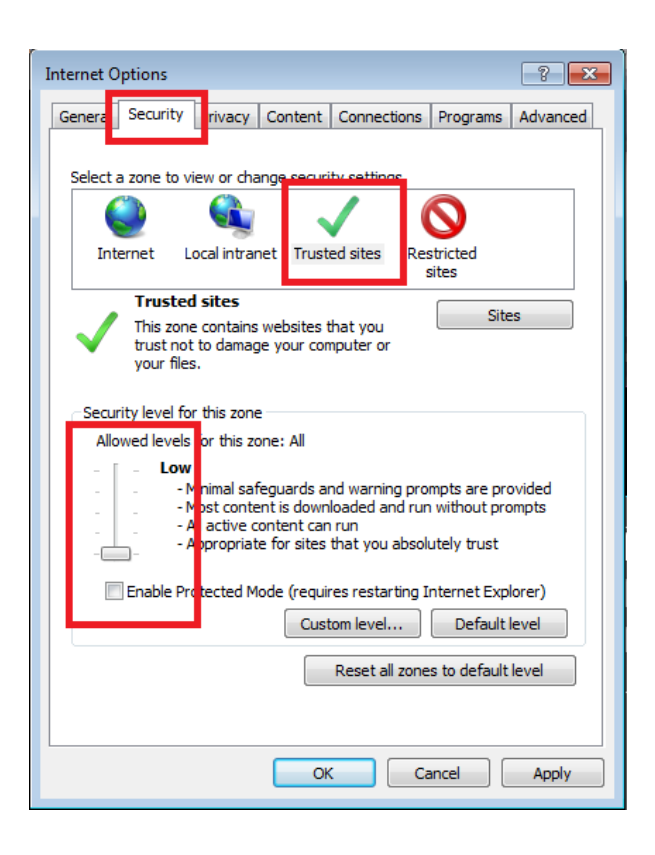

After making the changes, restart the browser, re-connect to the camera and log on.

eng

# **WWW INTERFACE - WORKING WITH IP CAMERA**

#### **4. WWW INTERFACE - WORKING WITH IP CAMERA**

#### **4.1. Displaying live pictures**

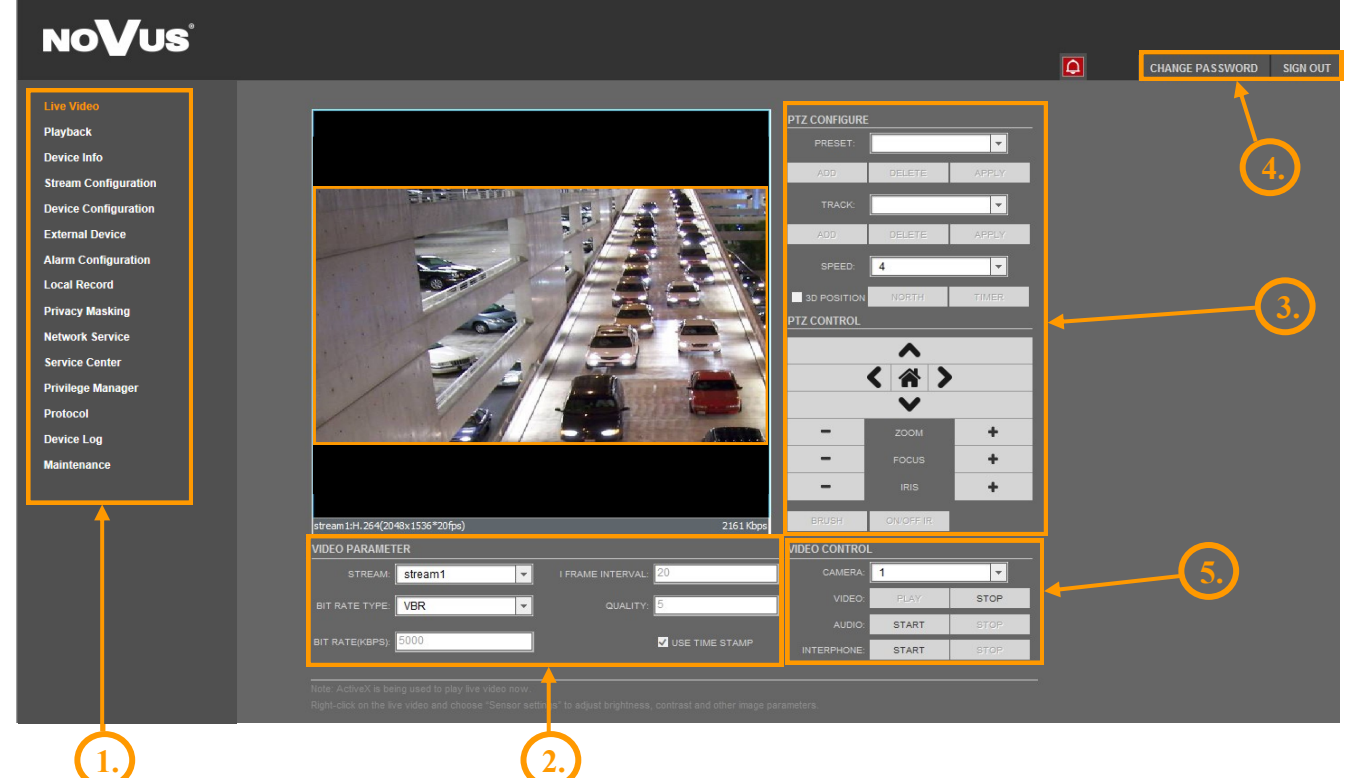

#### 1. Camera settings

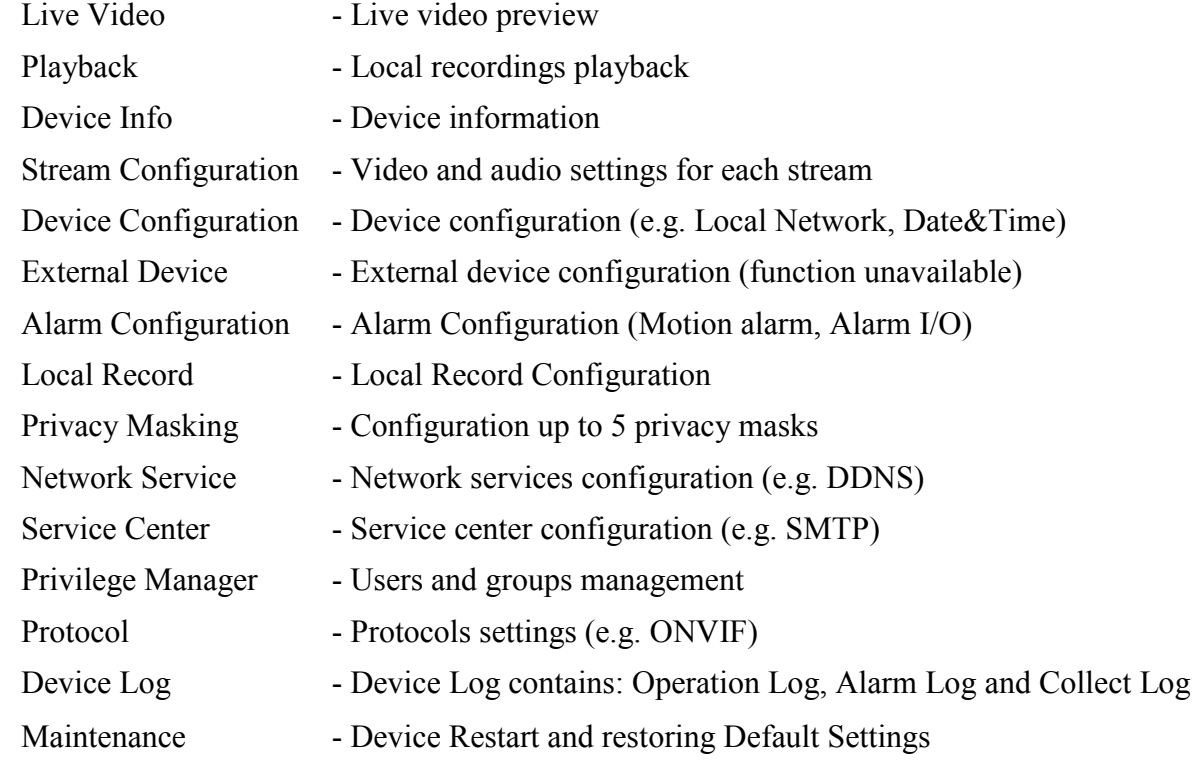

# **WWW INTERFACE - WORKING WITH IP CAMERA**

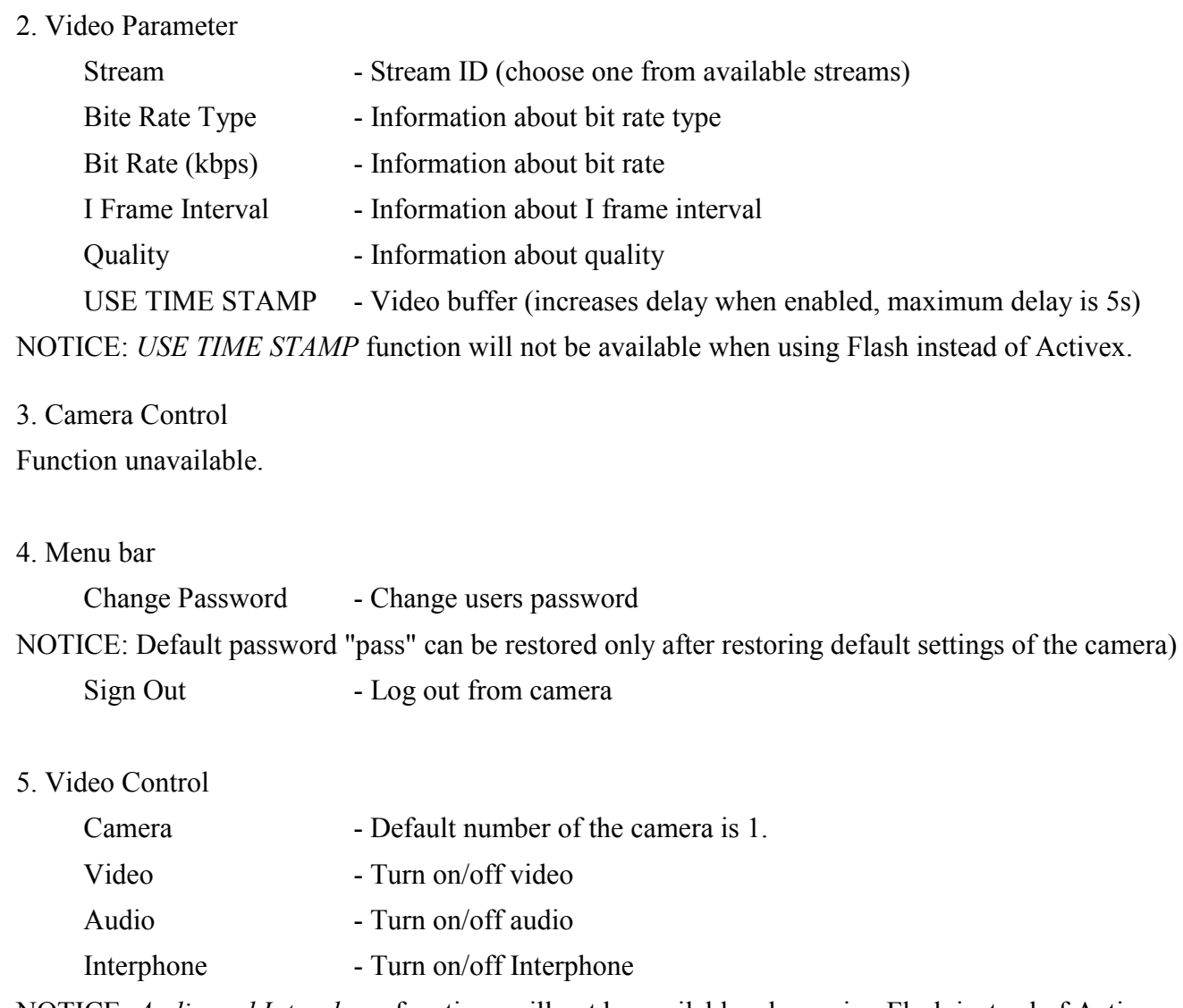

eng

NOTICE: *Audio and Interphone* functions will not be available when using Flash instead of Activex.

# **ELECTRIC CONNECTORS AND ACCESORIES**

#### **5. ELECTRIC CONNECTORS AND ACCESORIES**

#### **5.1. Connecting power supply to the camera.**

Camera can be supplied using external power supply unit corresponding with the camera parameters or by using RJ45 network socket and PoE (IEEE 802.3af) power supply unit.

#### *Information:*

*Power supply adapter is not included. Please use power adapter with parameters specified in user's manual.*

#### **Caution:**

**In order to provide protection against voltage surges/lightning strikes, usage of appropriate surge protectors is advised. Any damages resulting from surges are not eligible for service repairs.**

#### **5.2. Camera control - RS-485**

Function unavailable.

#### **5.3. Connecting alarm inputs/outputs.**

#### **Alarm input**

Camera activates alarm only when alarm input receives 12VDC.

Alarm input connection

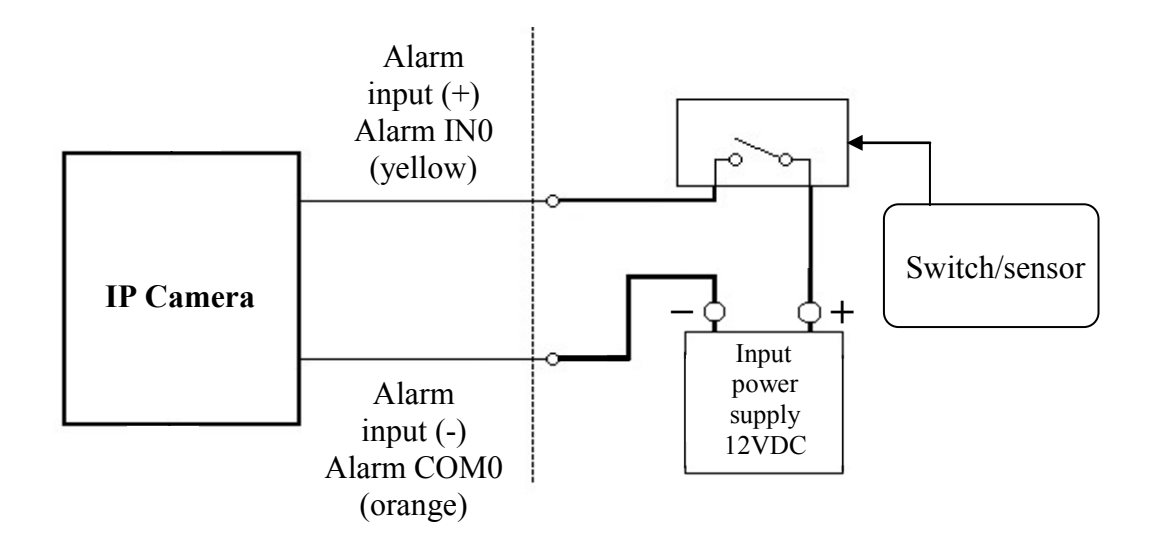

#### **WARNING!**

**Please pay attention to proper polarization while you are connecting alarm input.**

# **ELECTRIC CONNECTORS AND ACCESORIES**

#### **Alarm output**

Camera alarm output is an relay output type.

Alarm output relay maximum load: 12 VDC / 300mA.

Alarm output electric connections

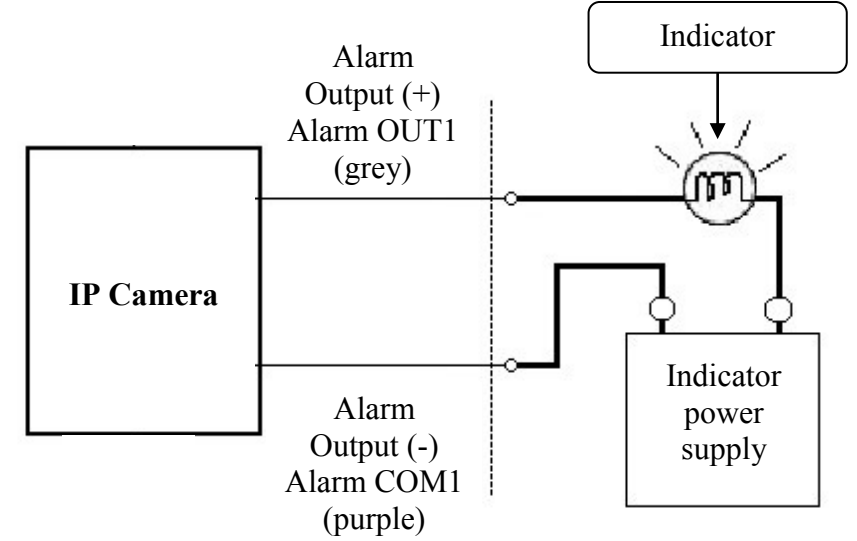

#### **5.4 SD card installation**

Camera supports microSD/SDHC cards up to a maximum size of 64GB. SanDisk<sup>™</sup> or Kingston™ brand microSD/SDHC cards are recommended. In order to install the card properly, please follow the instructions below:

- Turn the camera off
- Press down on the tab marked with an arrow to lift up the dome cover slightly. While pressing on tab, twist the dome cover counter clockwise just a few degrees to release dome cover from back clips. Lift off the cover.
- $\bullet$ Mount SD card in the socket located at the camera's base, according to the picture:

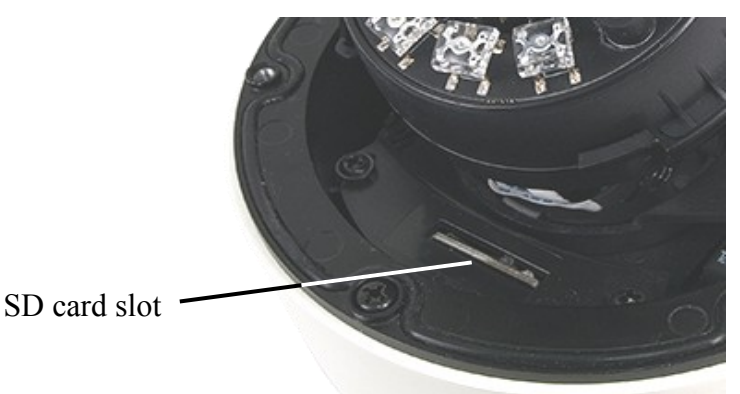

- Re-attach the camera cover, until it snaps into place.
- Turn the camera on
- Check the SD card by checking its capacity in the *Local Record -> Record Directory* tab*.*

# **RESTORING FACTORY DEFAULTS**

#### **6. RESTORING FACTORY DEFAULTS**

NOVUS IP cameras allow to restore defaults via:

- software (web browser level)
- hardware (using reset button)

#### **6.1. Restoring factory defaults by software means**

User can restore default settings of the IP camera except network settings (optional). To restore to default settings go to: *Maintenance -> Default Settings* tab. Process of restoring takes about two minutes.

#### **6.2. Restoring factory defaults by hardware means**

In order to restore factory defaults for the camera please follow the instructions:

Press down on the tab marked with an arrow to lift up the dome cover slightly. While pressing on tab, twist the dome cover counter clockwise just a few degrees to release dome cover from back clips. Lift off the cover.

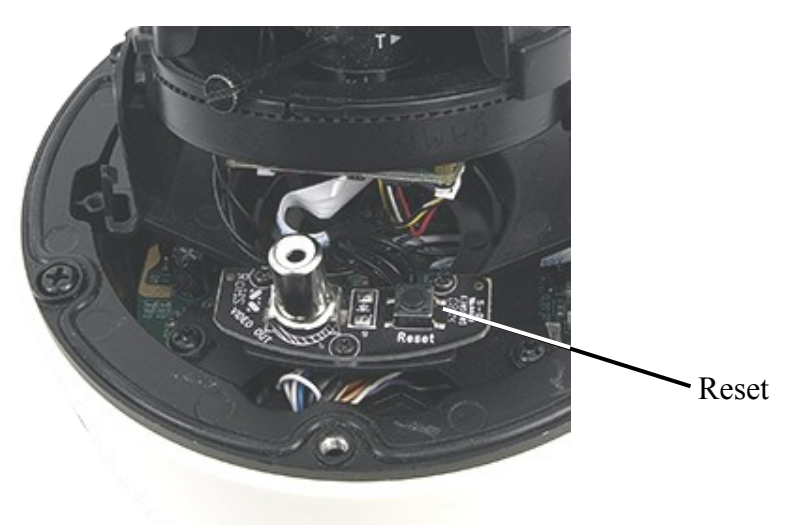

- Press the *RESET* button and hold on for 5 seconds
- Release button
- Re-attach the camera cover, until it snaps into place.
- Log on after approx. 2 minutes using default IP address (http://192.168.1.200) and default user  $\bullet$ name (root) and password (pass)

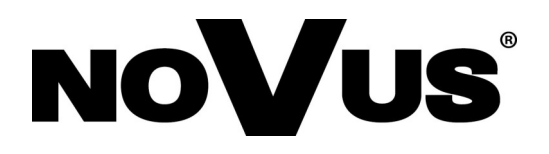

AAT Holding sp. z o.o., ul. Puławska 431, 02-801 Warszawa, Polska tel.: 22 546 07 00, faks: 22 546 07 59 www.novuscctv.com

2014-08-07 TF MM

# **instrukcja obsługi (skrócona)**

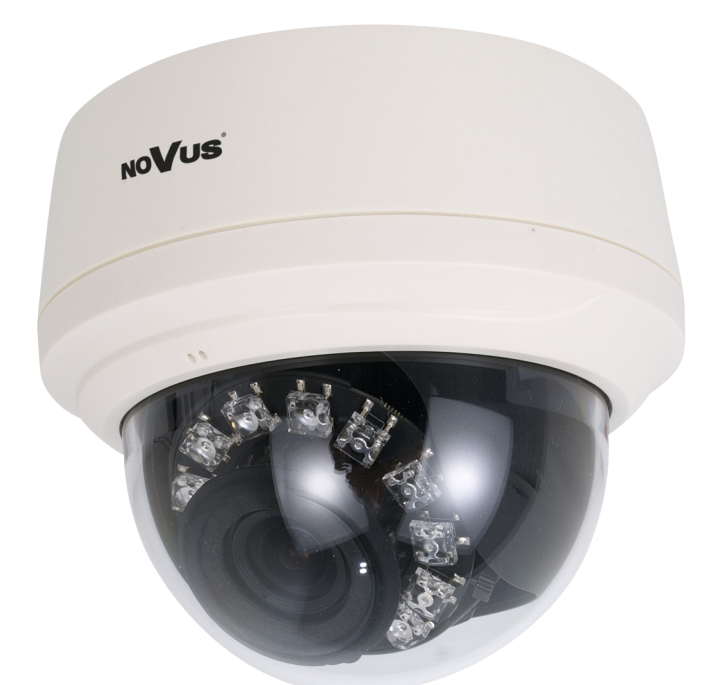

# NVIP-2DN5001D/IR-1P NVIP-3DN5001D/IR-1P NVIP-5DN5001D/IR-1P

**NOVUS** 

# **UWAGI I OSTRZEŻENIA**

#### **Dyrektywy EMC (2004/108/EC) i LVD (2006/95/EC) Oznakowanie CE**

Nasze produkty spełniają wymagania zawarte w dyrektywach oraz przepisach krajowych wprowadzających dyrektywy:

Kompatybilność elektromagnetyczna EMC 2004/108/EC.

Niskonapięciowa LVD 2006/95/EC. Dyrektywa ma zastosowanie do sprzętu elektrycznego przeznaczonego do użytkowania przy napięciu nominalnym od 50VAC do 1000VAC oraz od 75VDC do 1500VDC.

#### **Dyrektywa WEEE 2002/96/EC**

#### **Informacja dla użytkowników o pozbywaniu się urządzeń elektrycznych i elektronicznych**

Niniejszy produkt został oznakowany zgodnie z Dyrektywą WEEE (2002/96/EC) oraz późniejsz ymi zmianami, dotyczącą zużytego sprzętu elektrycznego i elektronicznego. Zapewniając prawidłowe złomowanie przyczyniają się Państwo do ograniczenia ryzyka wystąpienia negatywnego wpływu produktu na środowisko i zdrowie ludzi, które mogłoby zaistnieć w przypadku niewłaściwej utylizacji urządzenia.

Symbol umieszczony na produkcie lub dołączonych do niego dokumentach oznacza, że nasz produkt nie jest klasyfikowany jako odpad z gospodarstwa domowego. Urządzenie należy oddać do odpowiedniego punktu utylizacji odpadów w celu recyklingu. Aby uzyskać dodatkowe informacje dotyczące recyklingu niniejszego produktu należy skontaktować się z przedstawicielem władz lokalnych, dostawcą usług utylizacji odpadów lub sklepem, gdzie nabyto produkt.

#### **Dyrektywa RoHS 2002/95/EC**

#### **Informacja dla użytkowników dotycząca ograniczenia użycia substancji niebezpiecznych w sprzęcie elektrycznym elektronicznym.**

W trosce o ochronę zdrowia ludzi oraz przyjazne środowisko zapewniamy, że nasze produkty podlegające przepisom dyrektywy RoHS, dotyczącej użycia substancji **RoHS** niebezpiecznych w sprzęcie elektrycznym i elektronicznym, zostały zaprojektowane i wyprodukowane zgodnie z wymaganiami tej dyrektywy. Jednocześnie zapewniamy, że nasze produkty zostały przetestowane i nie zawierają substancji niebezpiecznych

w ilościach mogących niekorzystnie wpływać na zdrowie człowieka lub środowisko naturalne.

#### **Informacja**

Urządzenie, jako element profesjonalnego systemu telewizji dozorowej służącego do nadzoru i kontroli, nie jest przeznaczone do samodzielnego montażu w gospodarstwach domowych przez osoby nie posiadające specjalistycznej wiedzy.

#### **Wyłączenie odpowiedzialności w przypadku uszkodzenia danych zawartych na dysku lub innych urządzeniach:**

Producent nie ponosi odpowiedzialności w razie uszkodzenia lub utraty w trakcie eksploatacji Produktu danych zawartych na dyskach lub innych urządzeniach.

#### **Obowiązek konsultowania się z Producentem przed wykonaniem czynności nieprzewidzianej instrukcją obsługi albo innymi dokumentami:**

Przed wykonaniem czynności, która nie jest przewidziana dla danego Produktu w instrukcji obsługi, innych dokumentach dołączonych do Produktu lub nie wynika ze zwykłego przeznaczenia Produktu, należy, pod rygorem wyłączenia odpowiedzialności Producenta za następstwa takiej czynności, skontaktować się z Producentem.

# **WARUNKI BEZPIECZEŃSTWA**

 $p1$ 

## **UWAGA!**

# ZNAJOMOŚĆ NINIEJSZEJ INSTRUKCJI JEST NIEZBĘDNYM WARUNKIEM PRAWIDŁOWEJ EKSPLOATACJI URZĄDZENIA. PROSIMY O ZAPOZNANIE SIĘ Z NIM PRZED PRZYSTĄPIENIEM DO INSTALACJI I OBSŁUGI REJESTRATORA.

# **UWAGA!**

NIE WOLNO DOKONYWAĆ ŻADNYCH SAMODZIELNYCH NAPRAW. WSZYSTKIE NAPRAWY MOGĄ BYĆ REALIZOWANE JEDYNIE PRZEZ WYKWALIFIKOWANYCH PRACOWNIKÓW SERWISU.

- 1. Przed zainstalowaniem i rozpoczęciem eksploatacji należy dokładnie zapoznać się z niniejszą instrukcją obsługi i zawartymi w niej wymogami bezpieczeństwa;
- 2. Uprasza się o zachowanie instrukcji na czas eksploatacji kamery na wypadek konieczności odniesienia się do zawartych w niej treści;
- 3. Należy skrupulatnie przestrzegać wymogów bezpieczeństwa opisanych w instrukcji, gdyż mają one bezpośredni wpływ na bezpieczeństwo użytkowników i trwałość oraz niezawodność urządzenia;
- 4. Wszystkie czynności wykonywane przez instalatorów i użytkowników muszą być realizowane zgodnie z opisem zawartym w instrukcji;
- 5. W czasie czynności konserwatorskich urządzenie musi być odłączone od zasilania;
- 6. Nie wolno stosować żadnych dodatkowych urządzeń lub podzespołów nie przewidzianych i nie zalecanych przez producenta;
- 7. Nie wolno używać kamery w środowisku o dużej wilgotności (np. w pobliżu basenów, wanien, w wilgotnych piwnicach);
- 8. Nie należy instalować tego urządzenia w miejscu, gdzie nie można zapewnić właściwej wentylacji (np. zamknięte szafki, itp.), co powoduje zatrzymanie się ciepła i w konsekwencji może doprowadzić do uszkodzenia;
- 9. Nie wolno umieszczać kamery na niestabilnych powierzchniach. Kamera musi być instalowany przez wykwalifikowany personel o odpowiednich uprawnieniach według zaleceń podanych w niniejszej instrukcji;
- 10.Urządzenie może być zasilane jedynie ze źródeł o parametrach zgodnych ze wskazanymi przez producenta w danych technicznych kamery. Dlatego też, zabrania się zasilania kamery ze źródeł o nieznanych, niestabilnych lub niezgodnych z wymaganiami określonymi przez producenta parametrach;

#### **UWAGA!**

Ponieważ produkt jest stale ulepszany i optymalizowany niektóre parametry i funkcje opisane w załączonej instrukcji mogły ulec zmianie. Prosimy o zapoznanie się z najnowszą instrukcją obsługi znajdującą się na stronie www.novuscctv.com.

Producent, firma AAT Holding Sp z o.o. zastrzega sobie możliwość wystąpienia błędów w druku oraz zmian parametrów technicznych bez uprzedniego powiadomienia.

# **SPIS TREŚCI**

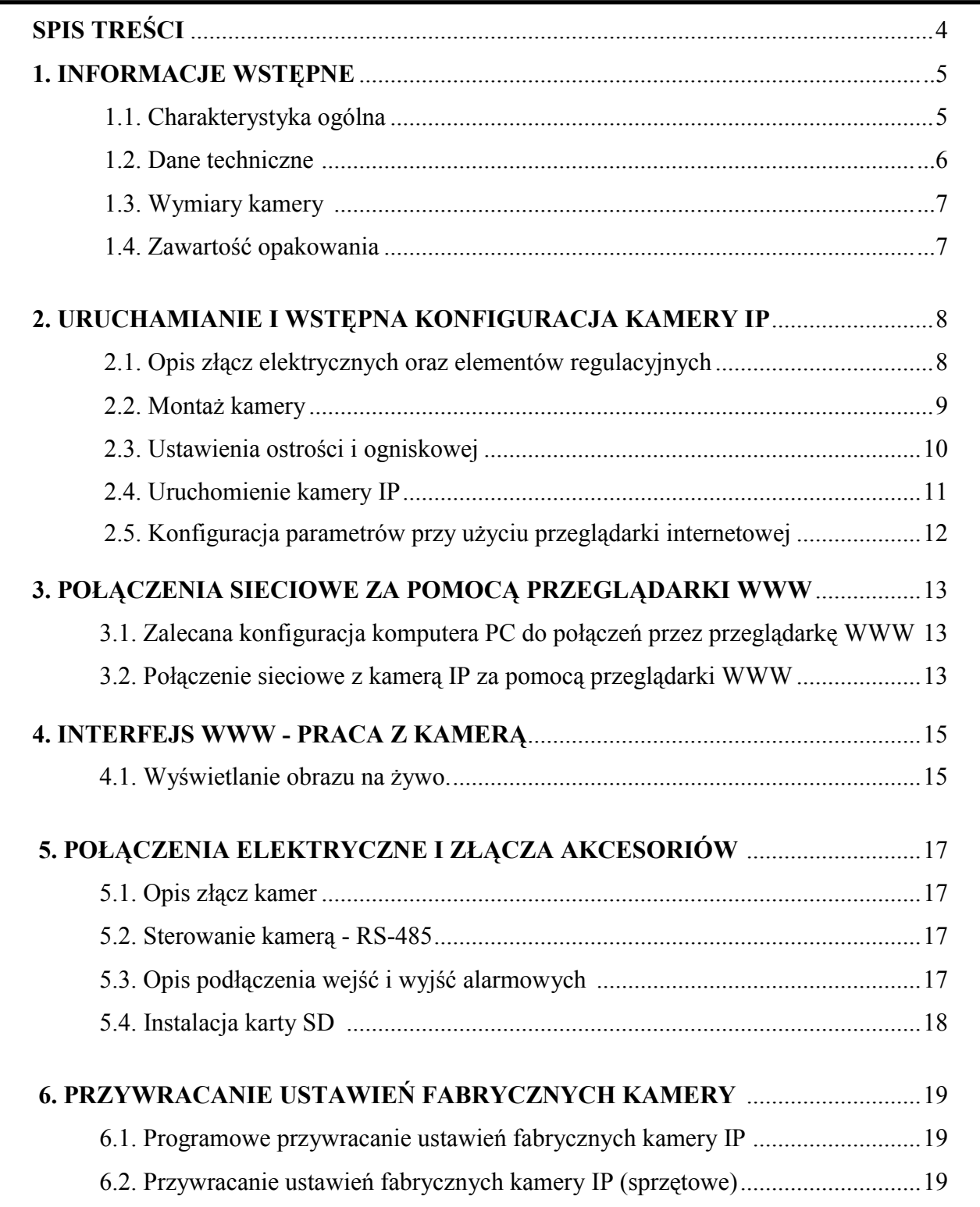

4

# **INFORMACJE WSTĘPNE**

#### **1. INFORMACJE WSTĘPNE**

#### **1.1. Charakterystyka ogólna**

Rozdzielczość przetwornika: 2.0 megapiksele (NVIP-2DN5001D/IR-1P)

3.0 megapiksele (NVIP-3DN5001D/IR-1P)

5.0 megapikseli (NVIP-5DN5001D/IR-1P)

- Mechaniczny filtr podczerwieni
- Możliwość pracy w podczerwieni
- Czułość od: 0,01 lx/F=1.2 (NVIP-2DN5001D/IR-1P) 0,005 lx/F=1.2 (NVIP-3DN5001D/IR-1P) 0,01 lx/F=1.2 (NVIP-5DN5001D/IR-1P)
- Wydłużony czas ekspozycji (DSS)
- Cyfrowa redukcja szumu (DNR)
- Typ obiektywu: z automatyczną przysłoną typu D, f=3,3~12 mm/F=1,2  $\bullet$
- Wbudowany oświetlacz podczerwieni, 12 diod LED
- 5 stref prywatności
- Kompresja H.264, M-JPEG
- Maksymalna rozdzielczość przetwarzania wideo: 1920 x 1080 (NVIP-2DN5001D/IR-1P)

2048 x 1536 (NVIP-3DN5001D/IR-1P)

#### 2592 x 1944 (NVIP-5DN5001D/IR-1P)

- Praca w trybie dwustrumieniowym możliwość definiowania rozdzielczości, prędkości i jakości dla  $\bullet$ każdego strumienia
- Przesyłanie wideo i audio w standardzie RTP/RTSP
- Sprzętowa detekcja ruchu
- Wbudowany web serwer możliwość podglądu i konfiguracji ustawień kamery przez stronę www  $\bullet$
- Obsługa kart microSD/SDHC  $\bullet$
- 1 wejście alarmowe oraz 1 wyjście alarmowe  $\bullet$
- Możliwość szerokiego definiowania reakcji systemu na zdarzenia alarmowe: e-mail z załącznikiem,  $\bullet$ zapis plików na serwer FTP, zapis plików NAS, zapis pliku na kartę microSD
- Obsługa prtokołów: ONVIF (2.2)/Profile S, HTTP, TCP/IP, IPv4/v6, UDP/IP, RTSP, FTP, DHCP, NTP, PPoE, SMTP
- Oprogramowanie: NMS (NOVUS MANAGEMENT SYSTEM) do rejestracji wideo, podglądu "na żywo", odtwarzania oraz zdalnej konfiguracji urządzeń wideo IP
- Zasilanie 12VDC oraz PoE (Power over Ethernet)

# **INFORMACJE WSTĘPNE**

#### **1.2. Dane techniczne**

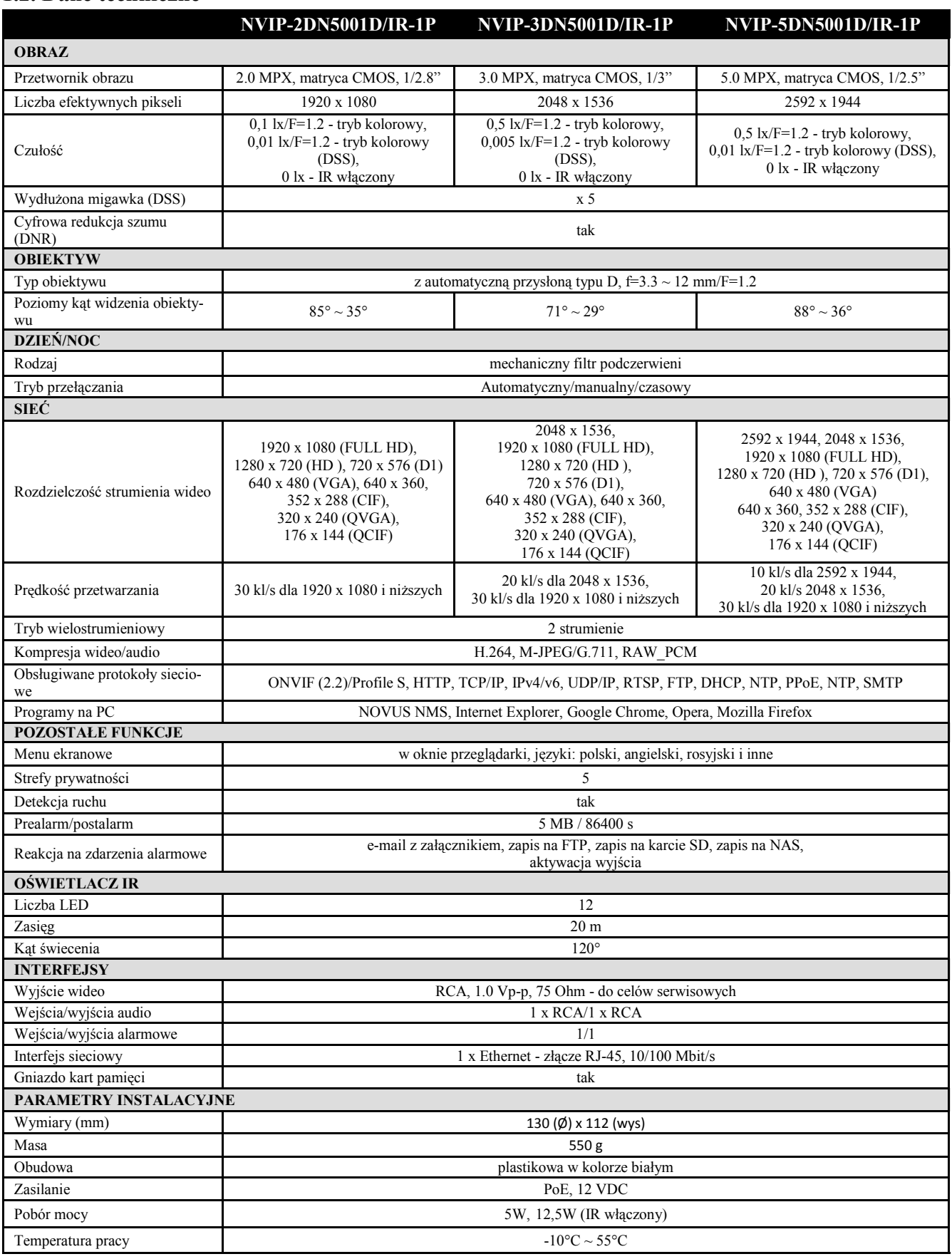

# **INFORMACJE WSTĘPNE**

#### **1.3. Wymiary kamery**

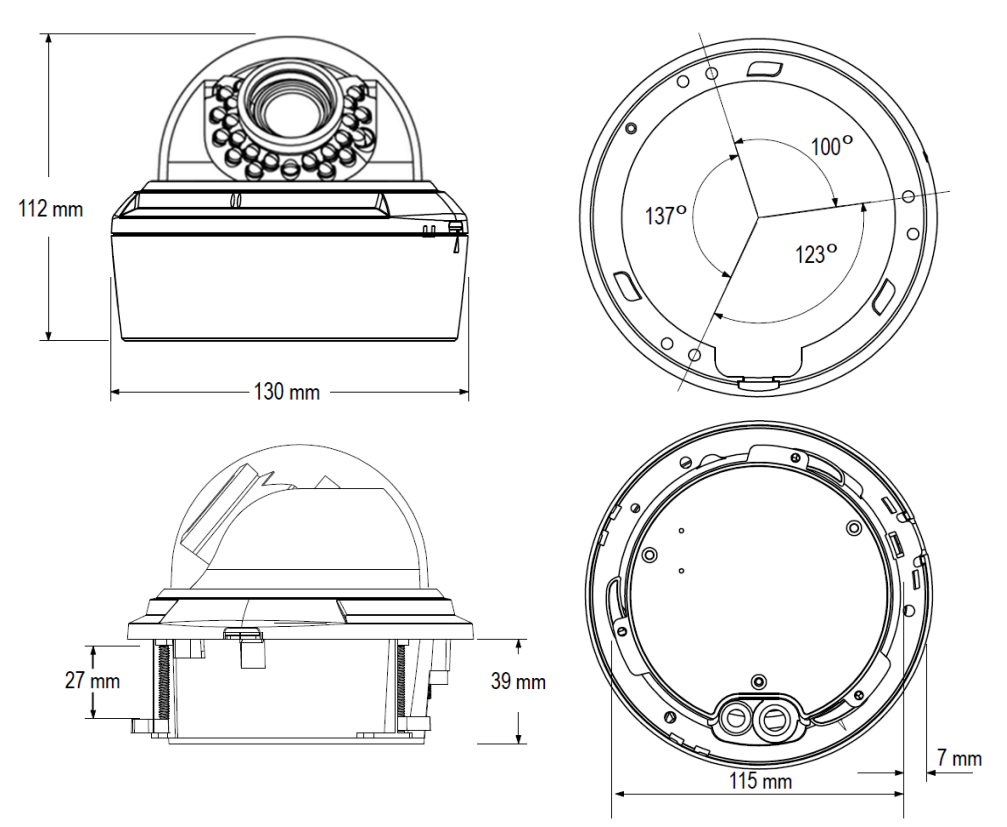

#### **1.4. Zawartość opakowania**

Po otwarciu należy upewnić się czy w opakowaniu znajdują się następujące elementy:

- Kamera IP
- Torebka z akcesoriami montażowymi
- Łącznik RJ-45
- Kabel testowy BNC
- Szablon montażowy
- Skrócona instrukcja obsługi
- Płyta CD z instrukcją obsługi i oprogramowaniem

Jeżeli którykolwiek z elementów został uszkodzony w transporcie, należy spakować zawartość z powrotem do oryginalnego opakowania i skontaktować się z dostawcą.

#### **UWAGA!**

**Jeżeli urządzenie przyniesione zostało z pomieszczenia o niższej temperaturze należy odczekać aż osiągnie temperaturę pomieszczenia, w którym ma pracować. Nie wolno włączać urządzenia bezpośrednio po przyniesieniu z chłodniejszego miejsca. Kondensacja zawartej w powietrzu pary wodnej może spowodować zwarcia i w konsekwencji uszkodzenie urządzenia.**

**Przed uruchomieniem urządzenia należy zapoznać się z opisem i rolą poszczególnych wejść, wyjść oraz elementów regulacyjnych, w które wyposażone są kamery.**

Wszelkie prawa zastrzeżone © AAT Holding sp. z o.o.

 $p<sub>l</sub>$ 

# **URUCHAMIANIE I WSTĘPNA KONFIGURACJA KAMERY IP**

#### **2. URUCHAMIANIE I WSTĘPNA KONFIGURACJA KAMERY IP**

**2.1. Opis złącz elektrycznych oraz elementów regulacyjnych**

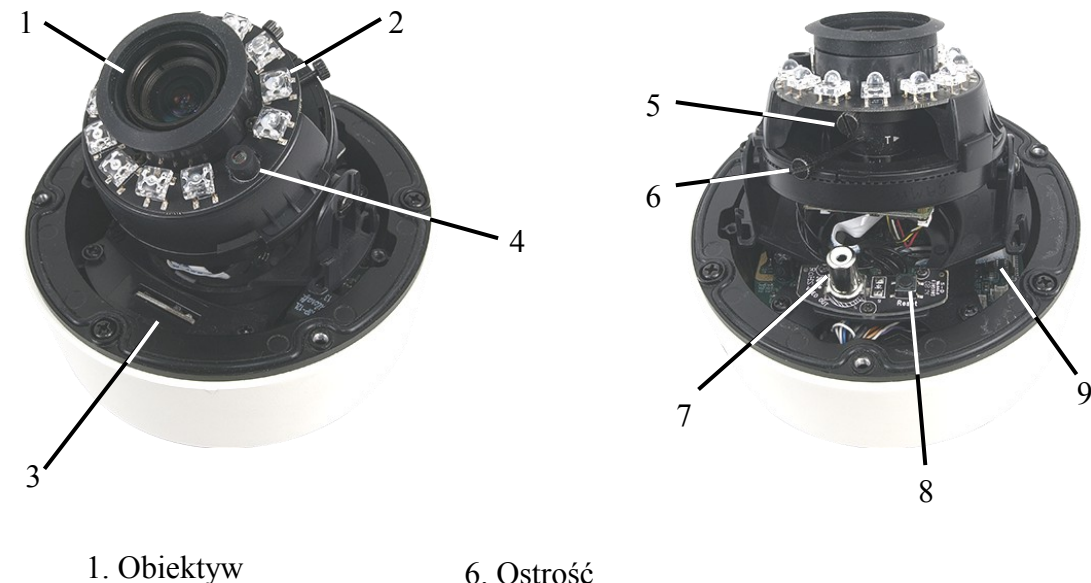

- 
- 
- 3. Złącze karty microSD 8. Przycisk resetu
- 
- 5. Ogniskowa
- 
- 2. Diody IR 7. Wyjście wideo do celów serwisowych

1

2

3

5

10

6 7 8

4

9

12

ſΗ

- 
- 4. Czujnik światła 9. Mikrofon
- 
- 

#### **Opis złącz elektrycznych:**

- 1. Wejście audio RCA (Audio Input)
- 2. Wyjście audio RCA (Audio Output)
- 3. Złącze zasilania kamery 12VDC
- 4. Port Ethernet 100 Mb/s (gniazdo RJ-45)
- 5. Alarm COM0 (pomarańczowy)
- 6. Alarm IN0 (żółty)
- 7. Alarm OUT1 (szary)
- 8. Alarm COM1 (fioletowy)
- 9. RS485 RX+ (brązowy) funkcja niedostępna
- 10. RS485 RX- (biały) funkcja niedostępna
- 11. RS485 TX+ (niebieski) funkcja niedostępna
- 12. RS485 RX- (biało-czarny) funkcja niedostępna

# **URUCHAMIANIE I WSTĘPNA KONFIGURACJA KAMERY IP**

#### **2.2. Montaż kamery**

1. Aby zdjąć klosz kamery należy nacisnąć zatrzask blokujący klosz, a następnie lekko uchylić i przekręcić sam klosz w kierunku przeciwnym do ruchu wskazówek zegara.

W następnych krokach możliwe są trzy metody montażu:

- Metoda 1: Montaż bezpośredni
- 2a. Przy pomocy dołączonego szablonu montażowego zaznaczyć punkty wiercenia na powierzchni na której ma zostać zamocowana kamera.
- 3a. Wywiercić w zaznaczonych miejscach otwory pod wkręty mocujące.
- 4a. Za pomocą trzech wkrętów M3x72 przykręcić kamerę do podłoża, korzystając z otworów przelotowych w kamerze.
- Metoda 2: Montaż podstawy kamery
- 2b. Przy pomocy dołączonego szablonu montażowego zaznaczyć punkty wiercenia na powierzchni na której ma zostać zamocowana kamera.
- 3b. Wywiercić w zaznaczonych miejscach otwory pod wkręty mocujące.
- 4b. Odkręcić śruby mocujące kamerę do postawy, a następnie lekko przekręcić samą kamerę przeciwnie do ruchu wskazówek zegara (o około 5°), po czym wysunąć kamerę z podstawy.
- 5b. Za pomocą wkrętów M4x32 przymocować podstawę kamery do podłoża.
- 6b. Zamocować kamerę do podstawy i przykręcić śruby mocujące.
- Metoda 3: Montaż w suficie podwieszanym
- 2c. Wyciąć w suficie podwieszanym otwór pod kamerę korzystając z szablonu montażowego.
- 3c. Wsunąć kamerę w otwór, zwracając uwagę aby ramiona montażowe nie były rozłożone.
- 4c. Przekręcić śruby z ramieniami montażowymi w kierunku zgodnym z ruchem wskazówek zegara.
- 5c. Kontynuować dokręcanie śrub, aż do wyczucia oporu.
- 7. Założyć klosz dopasowując do elementów blokujących kamery, przekręcić sam klosz zgodnie z ruchem wskazówek zegara, po czym docisnąć do kamery, aż do zatrzaśnięcia blokady.

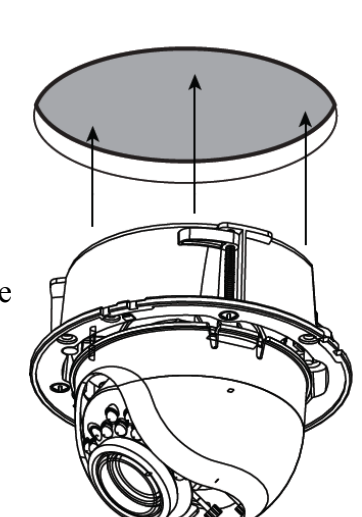

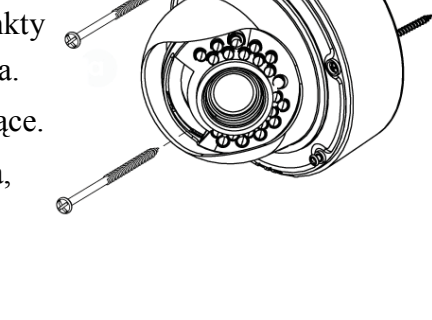

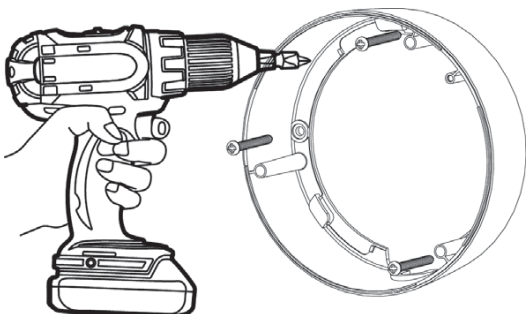

# **URUCHAMIANIE I WSTĘPNA KONFIGURACJA KAMERY IP**

#### **2.3 Ustawienia ostrości i ogniskowej**

Aby ustawić ostrość i ogniskową należy:

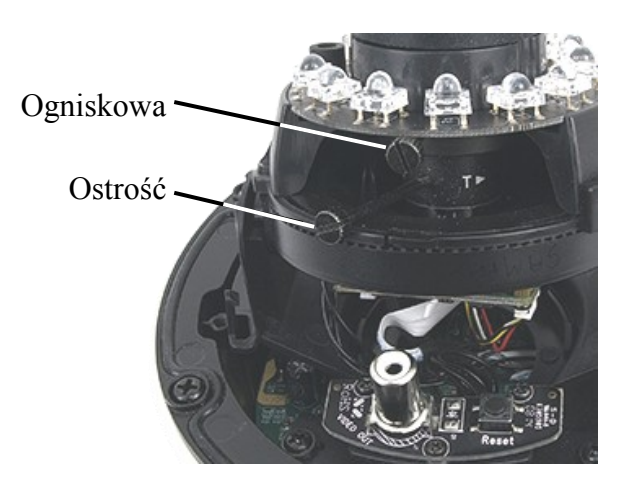

1. Aby zdjąć klosz kamery należy nacisnąć zatrzask blokujący klosz, a następnie lekko uchylić i przekręcić sam klosz w kierunku przeciwnym do ruchu wskazówek zegara.

2. Ustawić ostrość i ogniskową.

3. Założyć klosz dopasowując do elementów blokujących kamery, przekręcić sam klosz zgodnie z ruchem wskazówek zegara, po czym docisnąć do kamery, aż do zatrzaśnięcia blokady.

Moduł kamerowy zamocowany jest na uchwycie umożliwiającym 3-osiową regulację położenia.

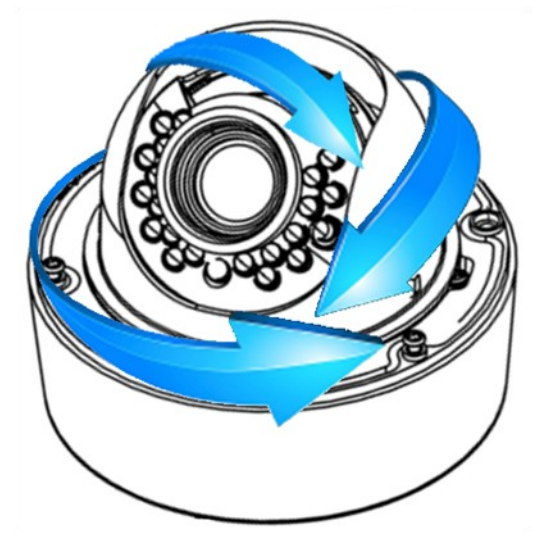

#### **UWAGA!**

**Należy zwrócić szczególną uwagę, aby podczas regulacji położenia modułu kamerowego nie uszkodzić przewodów łączących go z pozostałymi elementami kamery.**

# **URUCHAMIANIE I WSTĘPNA KONFIGURACJA KAMERY IP**

#### **2.4. Uruchomienie kamery IP**

W celu uruchomienia kamery należy podłączyć kabel ethernetowy do gniazda sieciowego RJ45 kamery IP, a drugi koniec do przełącznika sieciowego PoE w standardzie zgodnym z IEEE 802.3af.

Możliwe jest również zasilenie kamery z zewnętrznego stabilizowanego zasilacza o parametrach spełniających wymagania kamery.

Po upływie ok. 2 min. można przystąpić do łączenia się z kamerą przez przeglądarkę internetową.

Zalecaną metodą uruchomienia i konfiguracji kamery IP jest połączenie jej do komputera PC lub laptopa w wydzielonym przełączniku PoE do którego nie ma podłączonych innych urządzeń. W przypadku zasilania z zewnętrznego zasilacza wystarczy zastosować dowolny przełącznik sieciowy, lub kabel podłączony bezpośrednio do komputera. W celu uzyskania danych potrzebnych do konfiguracji sieci (adres IP, brama, maska sieci itd.) należy skontaktować się z administratorem sieci, w której urządzenie ma pracować.

Połączenie wykorzystujące przełącznik sieciowy z PoE

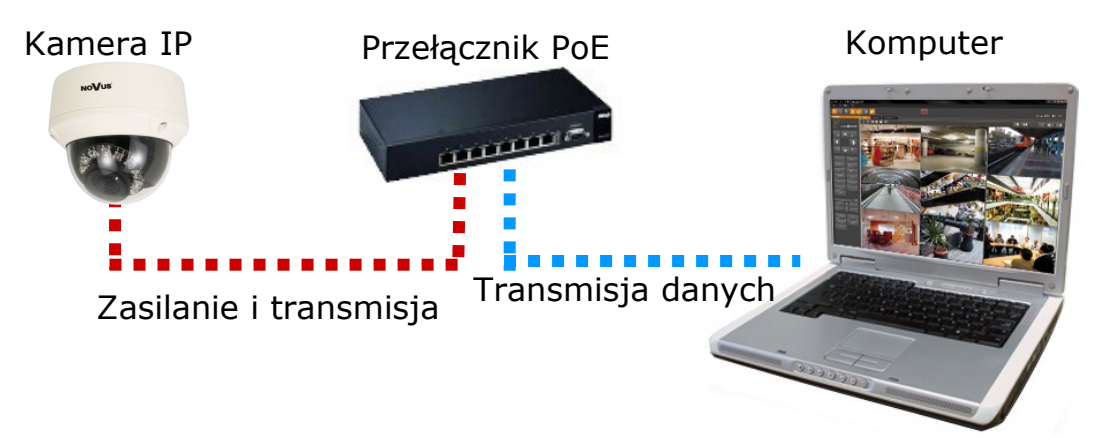

Połączenie wykorzystujące zewnętrzne zasilanie kamery i przełącznik sieciowy

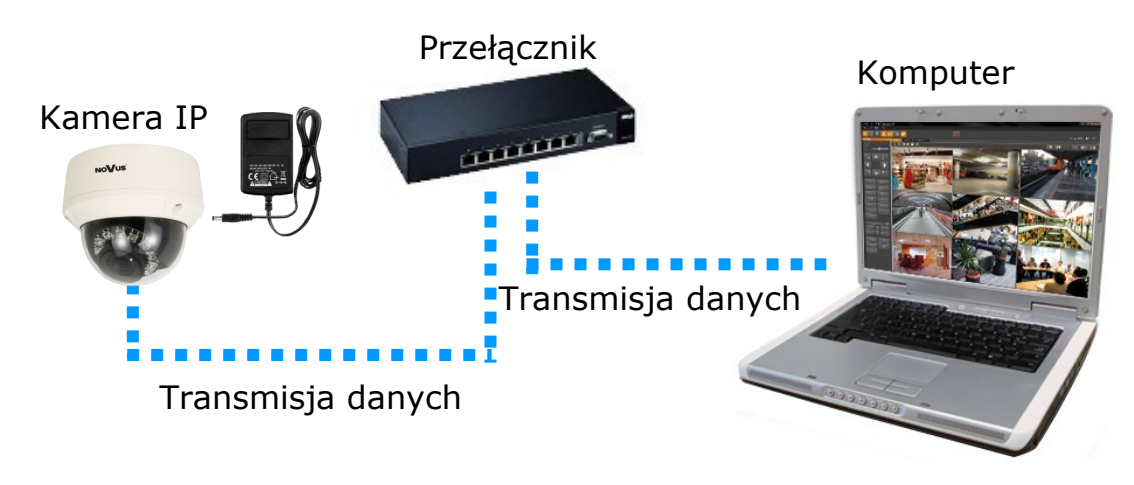

# **URUCHAMIANIE I WSTĘPNA KONFIGURACJA KAMERY IP**

Połączenie wykorzystujące zewnętrzne zasilanie kamery i kabel ethernetowy skrosowany

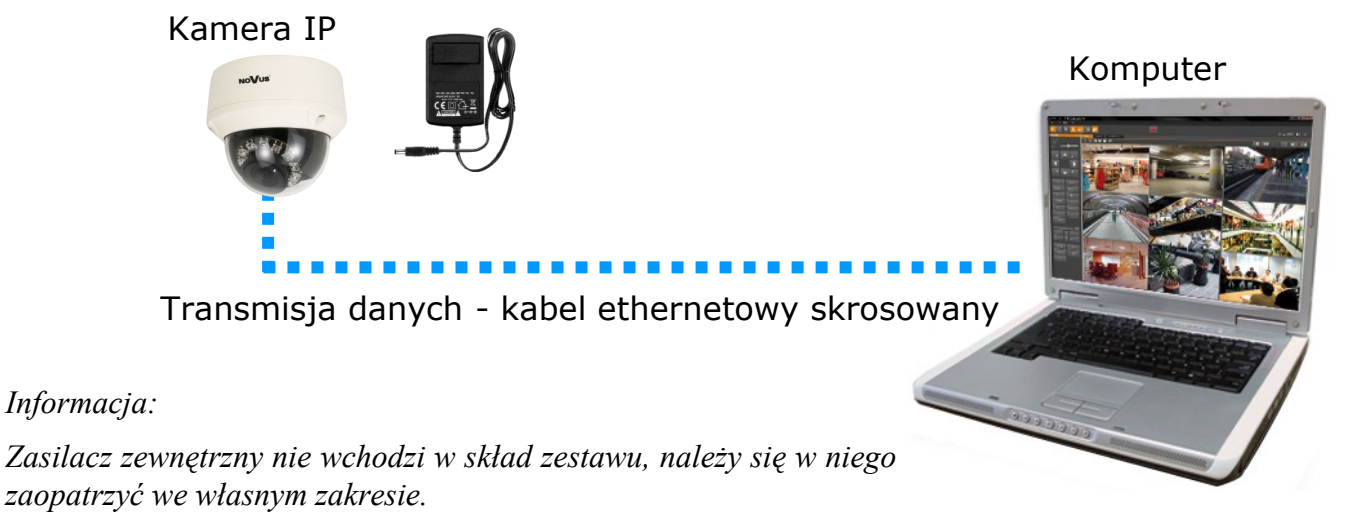

#### **UWAGA:**

#### **W celu ochrony kamery przed uszkodzeniem zalecane jest zastosowanie zabezpieczeń przepięciowych. Awarie powstałe w wyniku przepięć nie podlegają naprawie gwarancyjnej.**

#### **2.5. Konfiguracja parametrów przy użyciu przeglądarki internetowej**

Konfigurację sieciową kamery można przeprowadzić przy pomocy przeglądarki internetowej.

Domyślne ustawienia sieciowe dla kamer IP serii NVIP-…. to :

- 1. Adres IP = **192.168.1.200**
- 2. Maska sieci **255.255.255.0**
- 3. Brama **192.168.1.1**
- 4. Nazwa użytkownika **root**
- 5. Hasło **pass**

Znając adres IP kamery należy ustawić adres IP komputera w taki sposób aby oba urządzenia pracowały w jednej podsieci (dla adresu IP kamery 192.168.1.200 jako adres IP komputera PC możemy ustawić adres z zakresu 192.168.1.0 - 192.168.1.254, np.: 192.168.1.60). Niedopuszczalne jest ustawianie adresu komputera takiego samego jak adres kamery.

Wykorzystując połączenie przez przeglądarkę internetową Internet Explorer lub oprogramowanie NMS należy ustawić docelową konfigurację sieciową (adres IP, maskę sieci, bramę, serwery DNS) lub włączyć tryb pracy DHCP pozwalający na pobranie adresu IP z serwera DHCP (wymagany jest wówczas działający serwer DHCP). W przypadku korzystania z serwera DHCP należy upewnić się co do długości okresu dzierżawy adresu IP, jego powiązania z adresem MAC kamery IP w celu uniknięcia zmiany lub utraty adresu IP w czasie pracy urządzenia lub chwilowej awarii sieci / serwera DHCP. Należy pamiętać, że po zmianie adresu IP kamera zostanie zresetowana i trzeba wpisać nowy adres w przeglądarce internetowej.

Po konfiguracji ustawień sieciowych pozwalających na bezkonfliktową pracę urządzenia, kamerę IP możemy podłączyć do sieci docelowej.

# **POŁĄCZENIA SIECIOWE ZA POMOCĄ PRZEGLĄDARKI WWW**

#### **3. POŁĄCZENIA SIECIOWE ZA POMOCĄ PRZEGLĄDARKI WWW**

#### **3.1. Zalecana konfiguracja komputera PC do połączeń przez przeglądarkę WWW**

Poniższe wymagania dotyczą połączenia z kamerą IP przy założeniu wyświetlania obrazu wideo w rozdzielczości 1920x1080 dla 25kl/s.

- 1. Procesor **Intel Pentium IV 3 GHz** lub wyższy
- 2. Pamięć **RAM min. 512 MB**
- 3. Karta grafiki (dowolna obsługująca wyświetlanie **Direct 3D z min. 128MB pamięci RAM**)
- 4. System operacyjny **Windows XP / Windows Vista / Windows 7 / Windows 8**
- 5. **Direct X** w wersji **9.0** lub wyższej
- 6. Karta sieciowa **10/100/1000 Mb/s**

#### **3.2. Połączenie sieciowe z kamerą IP za pomocą przeglądarki WWW**

W pasku adresu przeglądarki internetowej należy wpisać adres IP kamery. Jeśli podany adres jest prawidłowy i docelowe urządzenie jest w danej chwili osiągalne zostanie wyświetlone okno logowania do interfejsu sieciowego:

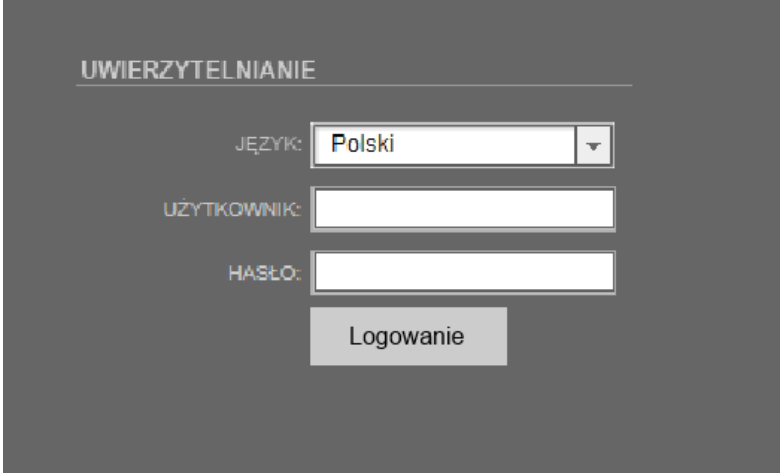

W polu *Language* można wybrać język wyświetlany w menu (dostępne są języki: polski, angielski, rosyjski). Domyślny język to język angielski.

Domyślny użytkownik to **root,** a hasło **pass**. Ze względów bezpieczeństwa zaleca się zmianę domyślnych wartości. Nową nazwę użytkownika i hasło należy zapamiętać lub zapisać w bezpiecznym miejscu.

Do kamery IP można połączyć się używając przeglądarki internetowej Internet Explorer, Mozilla Firefox, Chrome lub Opera. Ustanawianie połączenia sieciowego z kamerą IP wygląda podobnie w przypadku wszystkich wymienionych przeglądarek internetowych.

# **POŁĄCZENIA SIECIOWE ZA POMOCĄ PRZEGLĄDARKI WWW**

Jeśli na komputerze zainstalowany jest Flash Player, ekran główny interfejsu kamery, służący do podglądu obrazu z kamery i jej konfiguracji zostanie automatycznie wyświetlony.

**UWAGA**: Jeśli na komputerze nie ma zainstalowanego Flash Playera, użytkownik zostanie poproszony o wybór technologii, przy użyciu której będzie wyświetlany obraz z kamery:

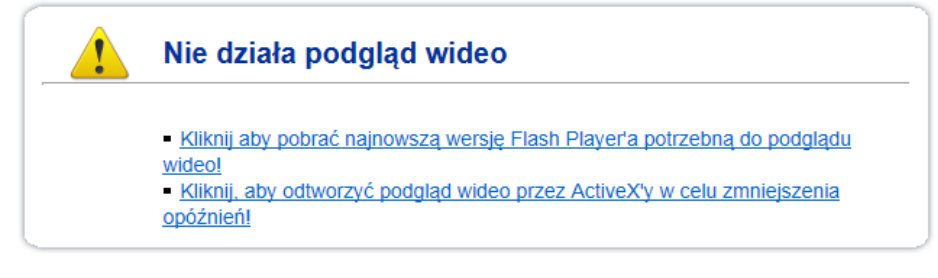

Aby wybrać technologię ActiveX (charakteryzuje się ona mniejszym opóźnieniem niż technologia Flash) należy nacisnąć na *Kliknij, aby odtworzyć podgląd wideo przez ActiveX'y w celu zmniejszenia opóźnień!*. Aby zainstalować wtyczkę ActiveX należy nacisnąć na okno obszaru wideo, wybrać opcję *Zainstaluj formant ActiveX...,* a następnie podstępować zgodnie z wyświetlanymi instrukcjami.

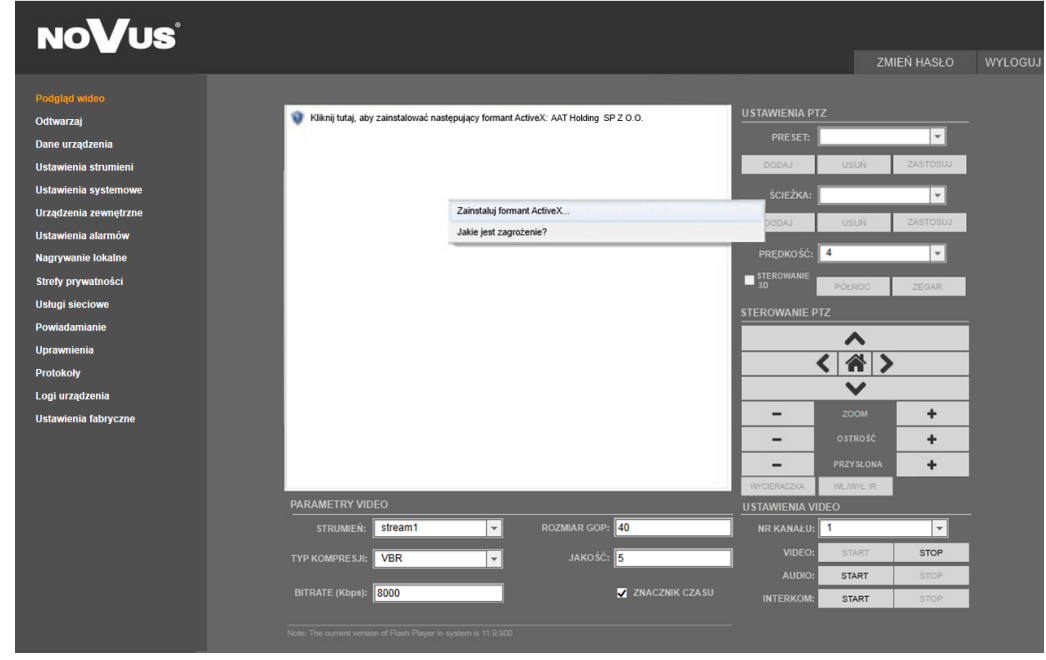

**UWAGA:** Należy wybrać *Ustawienia Zabezpieczeń* w *Opcjach Internetowych* przeglądarki IE, oraz właczyć funkcję *Pobieranie niepodpisanych formantów ActiveX*.

Aby wybrać technologię Flash należy nacisnąć *Kliknij, aby pobrać najnowszą wersję Flash Player'a potrzebną do podglądu wideo!.* Otworzy się okno ze stroną internetową firmy Adobe, z której należy pobrać Flash Playera. Po ukończeniu instalacji należy zrestartować przeglądarkę internetową oraz ponowie połączyć się z kamerą IP.

**UWAGA**: W przypadku pracy w systemie Windows Vista i 7 możliwe jest zablokowanie apletu ActiveX przez Windows Defender i Kontrolę konta użytkownika. W takim przypadku należy zezwolić na uruchamianie dodatku lub wyłączyć działanie blokujących aplikacji.

# **POŁĄCZENIA SIECIOWE ZA POMOCĄ PRZEGLĄDARKI WWW**

**UWAGA:** W przypadku pracy w systemie Windows Vista/7/8 z Internet Explorer 11 możliwe jest zablokowanie apletu ActiveX przez ustawienia zabezpieczeń przeglądarki. W tej sytuacji należy: dodać adres IP kamery do Widoku Zgodności (Narzędzia → Ustawienia widoku zgodności, klikamy Dodaj).

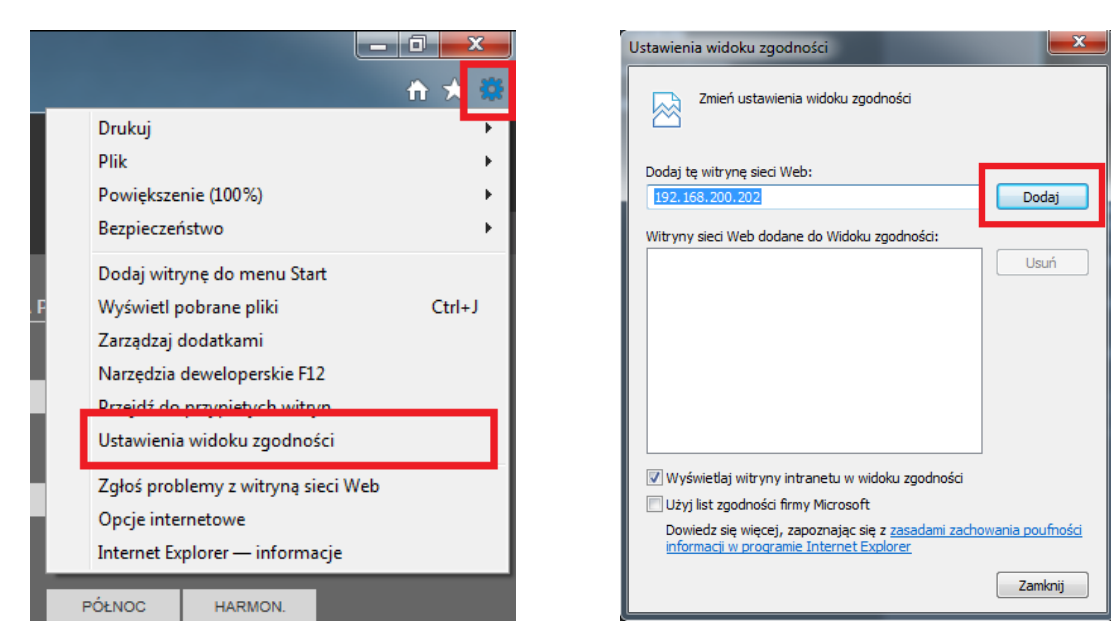

Następnie w ustawieniach zabezpieczeń dodajemy adres kamery do zaufanych witryn i obniżamy poziom zabezpieczeń na minimum.

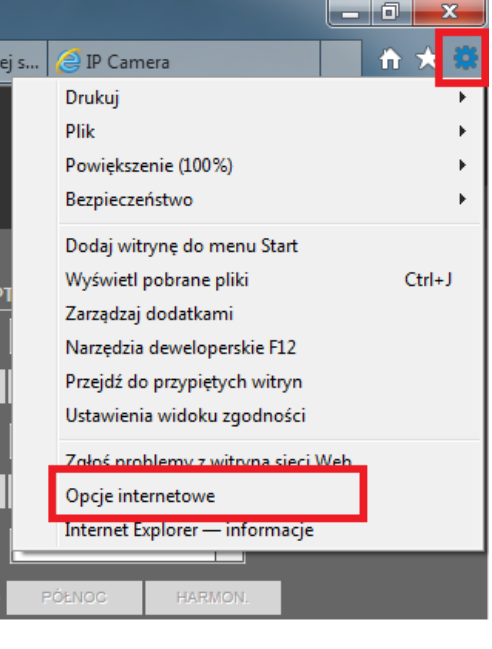

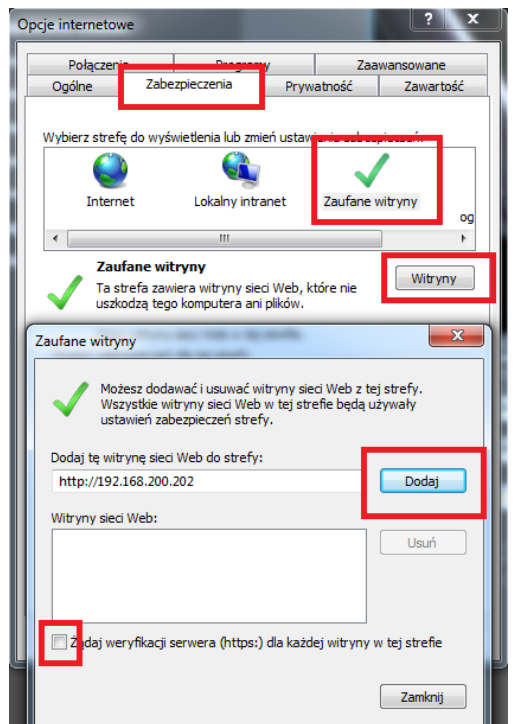

# **POŁĄCZENIA SIECIOWE ZA POMOCĄ PRZEGLĄDARKI WWW**

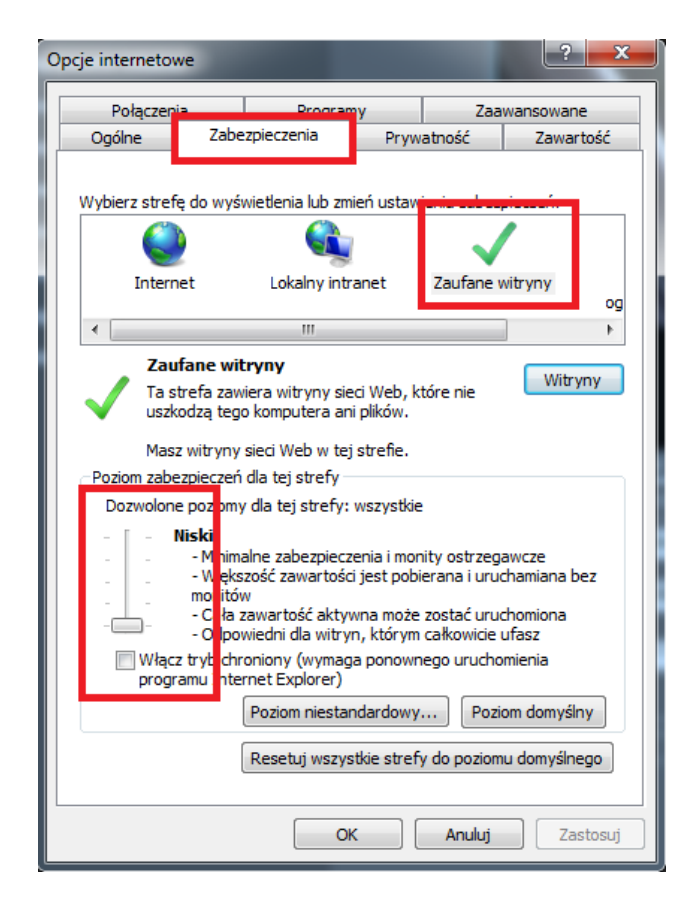

Po wprowadzeniu zmian restartujemy przeglądarkę, ponownie łączymy się z kamerą i logujemy się.

# **INTERFEJS WWW - PRACA Z KAMERĄ**

## **4. INTERFEJS WWW - PRACA Z KAMERĄ**

### **4.1. Wyświetlanie obrazu na żywo**

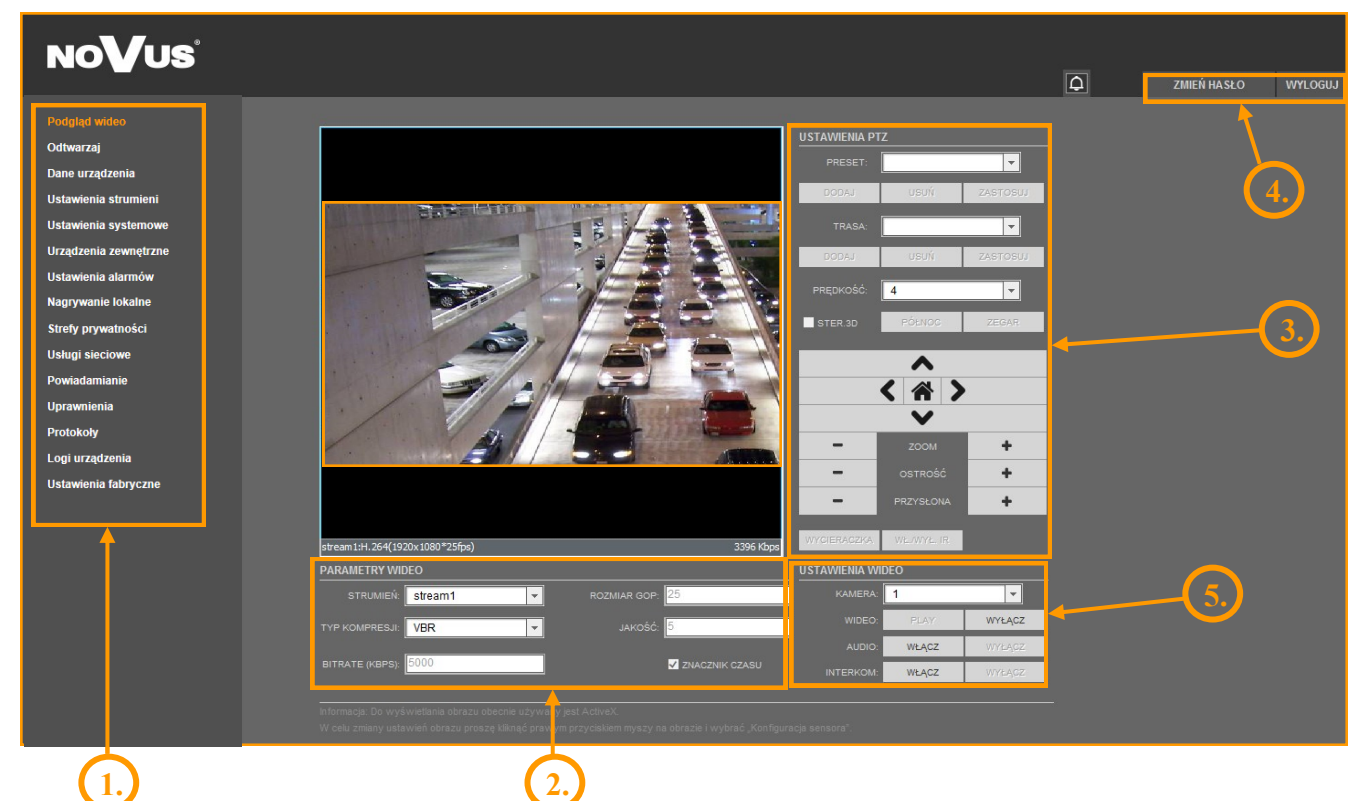

#### 1. Menu konfiguracji kamery

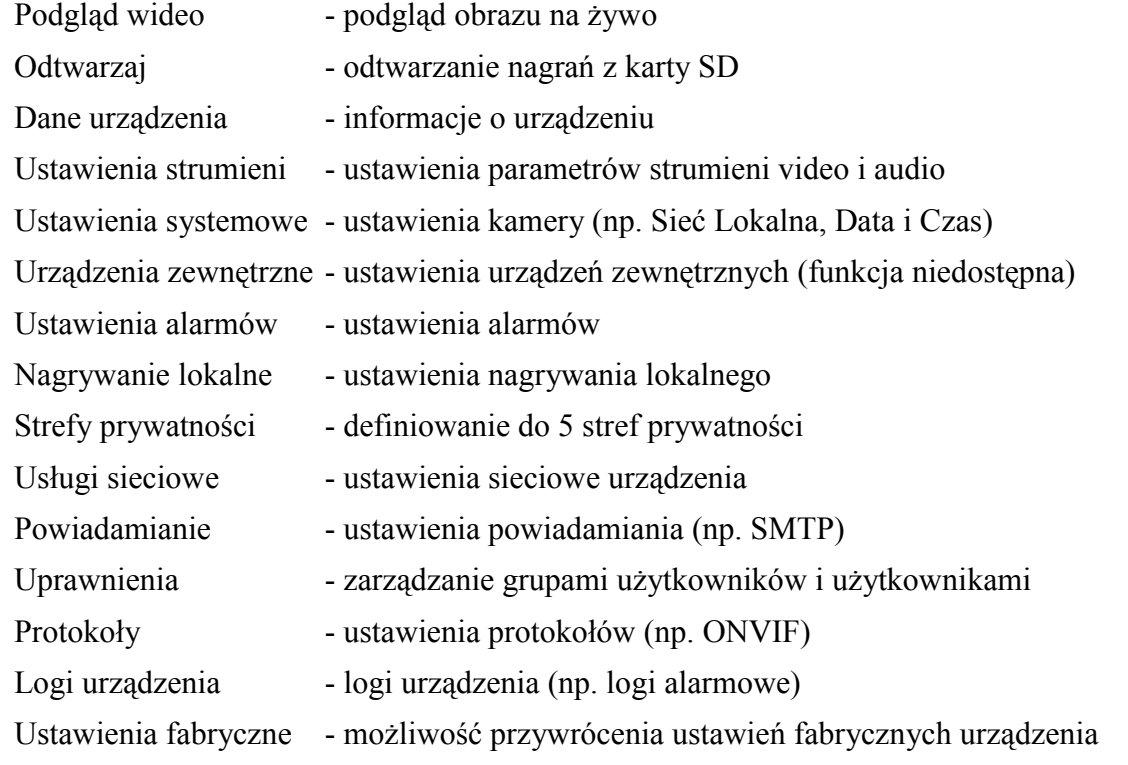

# **INTERFEJS WWW - PRACA Z KAMERĄ**

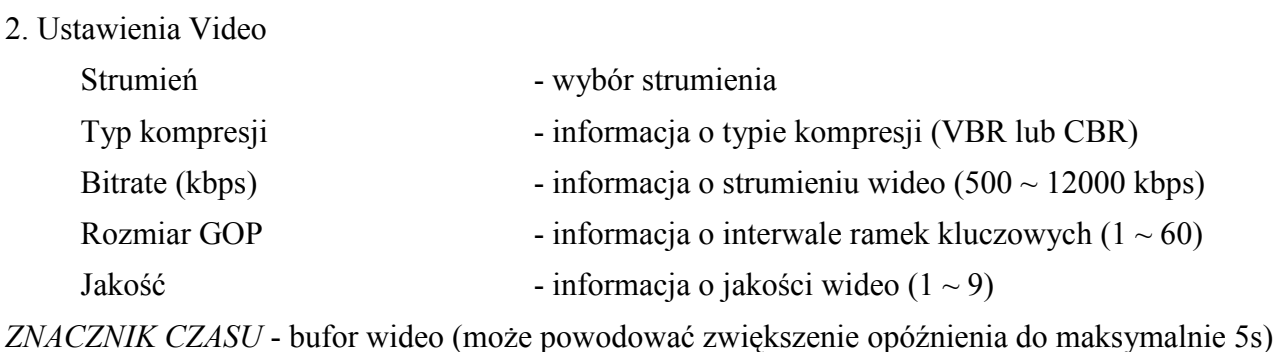

UWAGA: Funkcja *ZNACZNIK CZASU* nie jest dostępna przy użyciu dodatku Flash.

#### 3. Sterowanie kamerą

Funkcja niedostępna.

4. Pasek menu

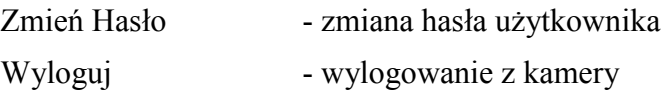

5. Ustawienia Wideo

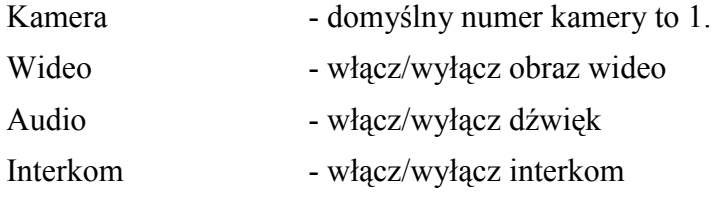

UWAGA: Przy użyciu dodatku Flash funkcja aktywowania dźwięku i interkomu jest niedostępna.

# **POŁĄCZENIA ELEKTRYCZNE I ZŁĄCZA AKCESORIÓW**

#### **5. POŁĄCZENIA ELEKTRYCZNE I ZŁĄCZA AKCESORIÓW**

#### **5.1. Podłączenie zasilania kamery**

Kamera może być zasilana przez zewnętrzny zasilacz o parametrach zgodnych z zasilaniem kamery lub przez gniazdo sieciowe RJ45 przy wykorzystaniu technologii PoE (IEEE 802.3af). Do zasilenia kamery poprzez PoE należy użyć przełącznika sieciowego lub zasilacza PoE zgodnego ze standardem IEEE 802.3af.

#### *Informacja:*

*Zasilacz zewnętrzny nie wchodzi w skład zestawu, należy się w niego zaopatrzyć we własnym zakresie.*

#### **UWAGA:**

**W celu ochrony kamery przed uszkodzeniem zalecane jest zastosowanie zabezpieczeń przepięciowych. Awarie powstałe w wyniku przepięć nie podlegają naprawie gwarancyjnej.** 

#### **5.2. Sterowanie kamerą - RS-485**

Funkcja niedostępna.

#### **5.3. Opis podłączenia wejść i wyjść alarmowych.**

#### **Wejście alarmowe**

Kamera aktywuje alarm, gdy na wejściu alarmowym podane zostanie napięcie 12VDC.

Typowe połączenia wejścia alarmowego

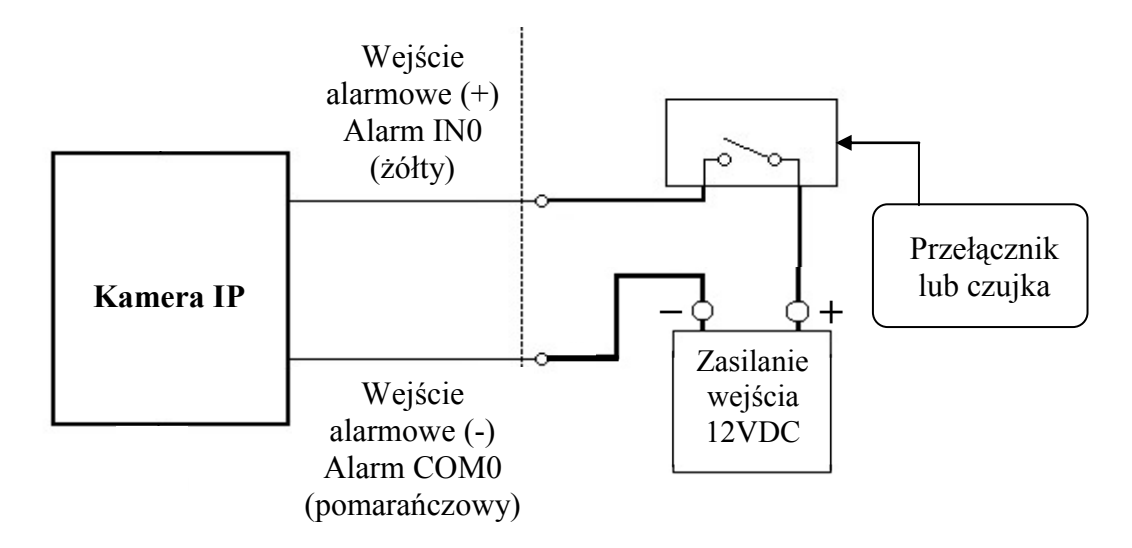

#### **UWAGA!**

**Przy podłączaniu wejścia alarmowego należy zwrócić uwagę na zachowanie prawidłowej polaryzacji.**

# **POŁĄCZENIA ELEKTRYCZNE I ZŁĄCZA AKCESORIÓW**

#### **Wyjście alarmowe**

Wyjście alarmowe kamery jest wyjściem przekaźnikowym.

Maksymalne obciążenie wyjścia alarmowego: 12 VDC / 300mA

Typowe połączenia przekaźnikowego wyjścia alarmowego.

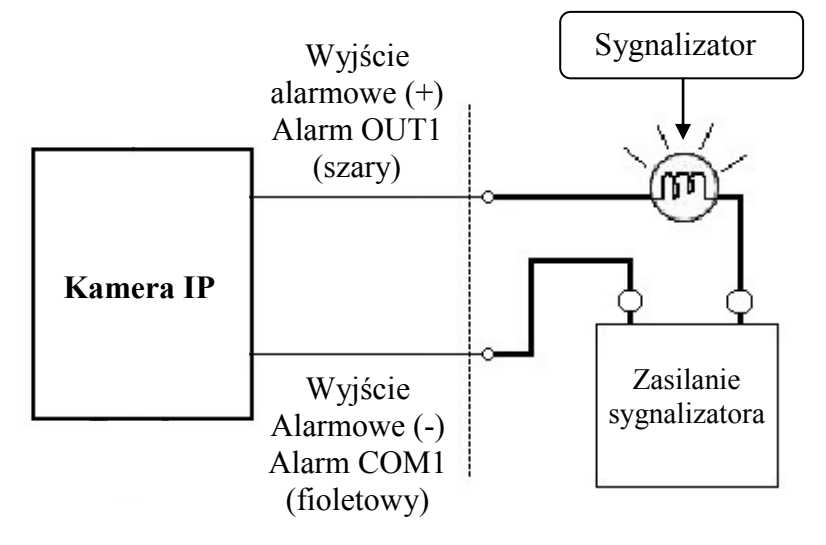

#### **5.4. Instalacja karty SD**

Kamera obsługuje karty microSD/SDHC o pojemności do 64GB. Zalecane są karty microSD firmy SanDisk™ lub Kingston. W celu prawidłowej instalacji karty należy postępować zgodnie z instrukcją:

- Wyłączyć zasilanie kamery
- Aby zdjąć klosz kamery należy nacisnąć zatrzask blokujący klosz, a następnie lekko uchylić i przekręcić sam klosz w kierunku przeciwnym do ruchu wskazówek zegara.
- Zainstalować kartę SD w gnieździe znajdującym się przy podstawie kamery zgodnie z rysunkiem

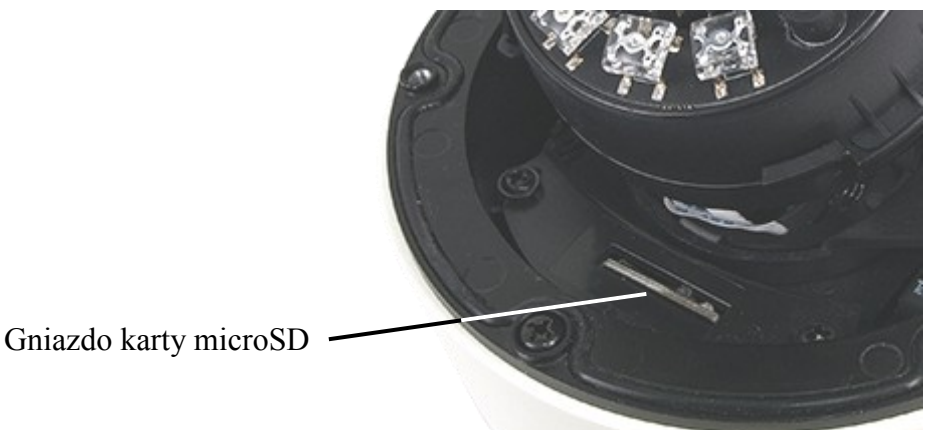

- 
- Zamocować klosz ponownie
- Włączyć kamerę
- Sprawdzić poprawność zainstalowania karty przez zweryfikowanie jej rozmiaru w zakładce *Nagrywanie lokalne -> Katalog Nagrywania*

# **PRZYWRACANIE USTAWIEŃ FABRYCZNYCH KAMERY**

#### **6. PRZYWRACANIE USTAWIEŃ FABRYCZNYCH KAMERY**

Kamery IP marki NOVUS umożliwiają resetowanie ustawień:

- programowo (z poziomu przeglądarki)
- sprzętowo (przy użyciu przycisku reset)

#### **6.1. Programowe przywracanie ustawień fabrycznych kamery IP**

Przywracanie ustawień fabrycznych kamery IP powoduje przywrócenie wszystkich domyślnych ustawień kamery (opcjonalnie z zachowaniem ustawień sieciowych). Kamera zostanie ponownie uruchomiona po ok. 2 minutach. Opcja do programowego przywrócenia ustawień fabrycznych znajduje się w zakładce *Ustawienia fabryczne*.

#### **6.2. Przywracanie ustawień fabrycznych kamery IP (sprzętowe)**

W celu sprzętowego przywrócenia ustawień fabrycznych kamery IP należy postępować zgodnie z instrukcją:

- Aby zdjąć klosz kamery należy nacisnąć zatrzask blokujący klosz, a następnie lekko uchylić  $\bullet$ i przekręcić sam klosz w kierunku przeciwnym do ruchu wskazówek zegara.
- Nacisnąć przycisk *RESET* i przytrzymać przez 5 sekund  $\bullet$

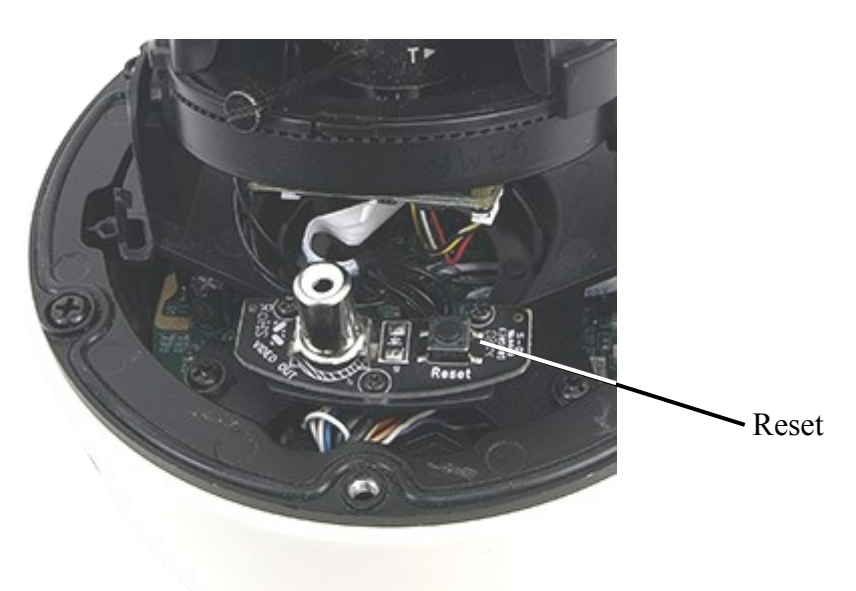

- Zwolnić przycisk
- Zamocować klosz ponownie
- Zalogować się ponownie po ok. 2 minutach używając domyślnego adresu IP (http://192.168.1.200), nazwy użytkownika (root) i hasła (pass)

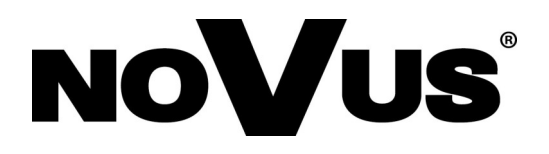

AAT Holding sp. z o.o., ul. Puławska 431, 02-801 Warszawa, Polska tel.: 22 546 07 00, faks: 22 546 07 59 www.novuscctv.com

2014-08-07 TF MM